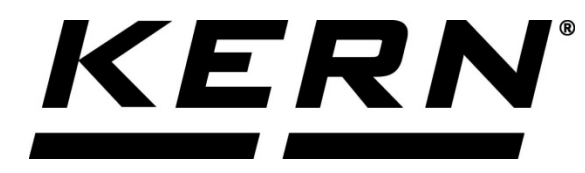

*KERN & Sohn GmbH*

*Ziegelei 1 D-72336 Balingen, Saksa Sähköposti: info@kernsohn.com*

*Puhelin: +49-[0]7433-9933-0 Faksi: +49-[0]7433-9933-149 Kotisivu: www.kernsohn.com*

# **Käyttö- ja asennusohje Näyttö**

## **KERN KFS-TM**

Versio 2.0 2019-11 FIN

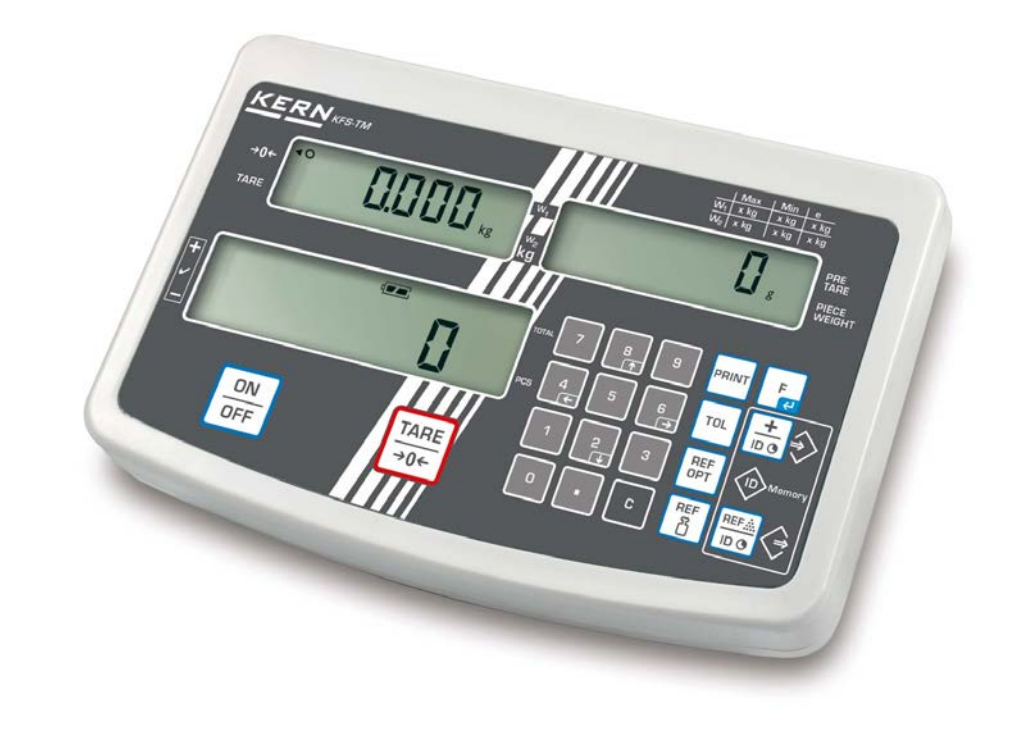

**KFS-TM-BA\_IA-fin-1920**

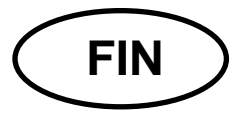

## **KERN KFS-TM**

Versio 2.0 2019-11 Käyttö- ja asennusohje Näyttö

### Sisältö

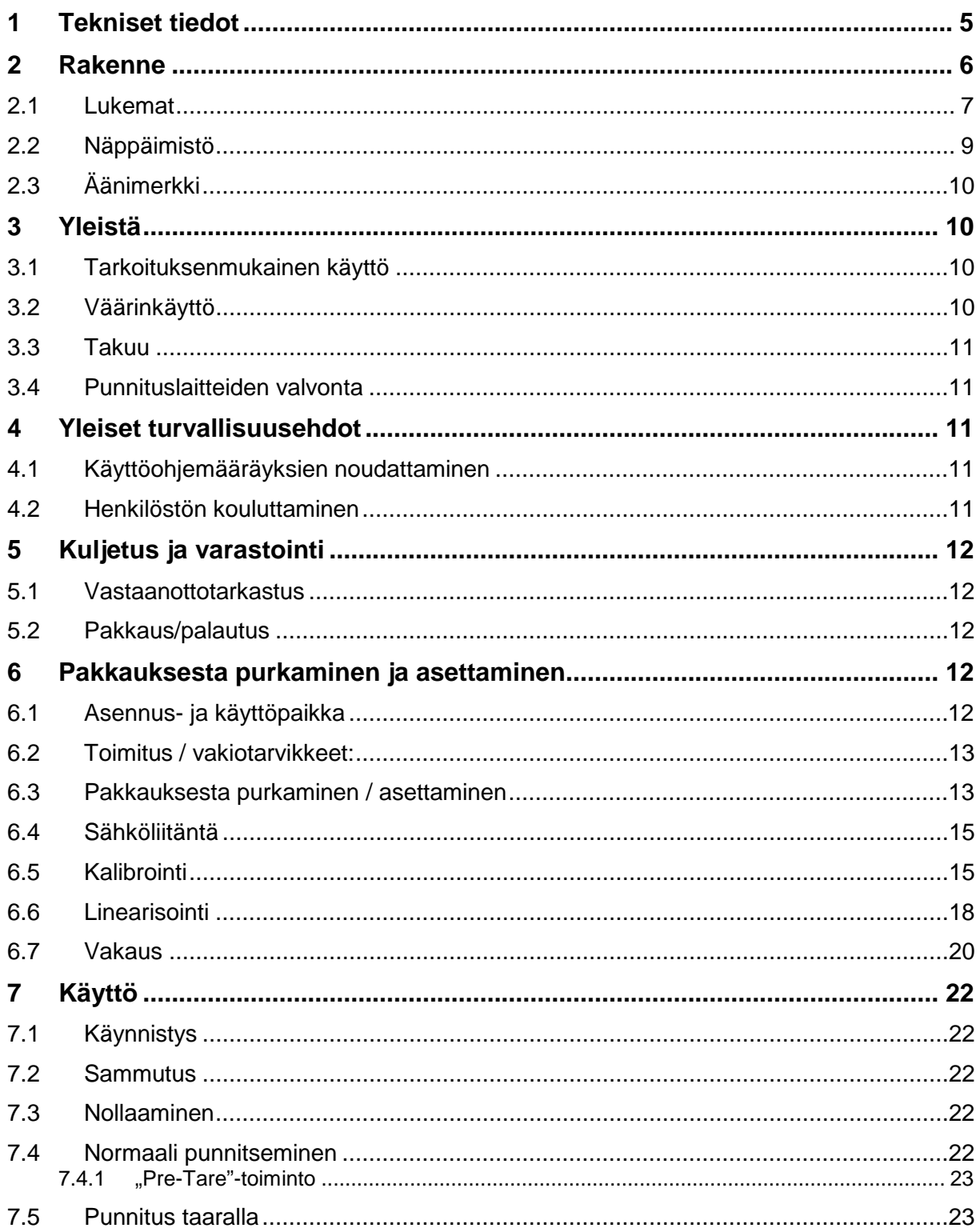

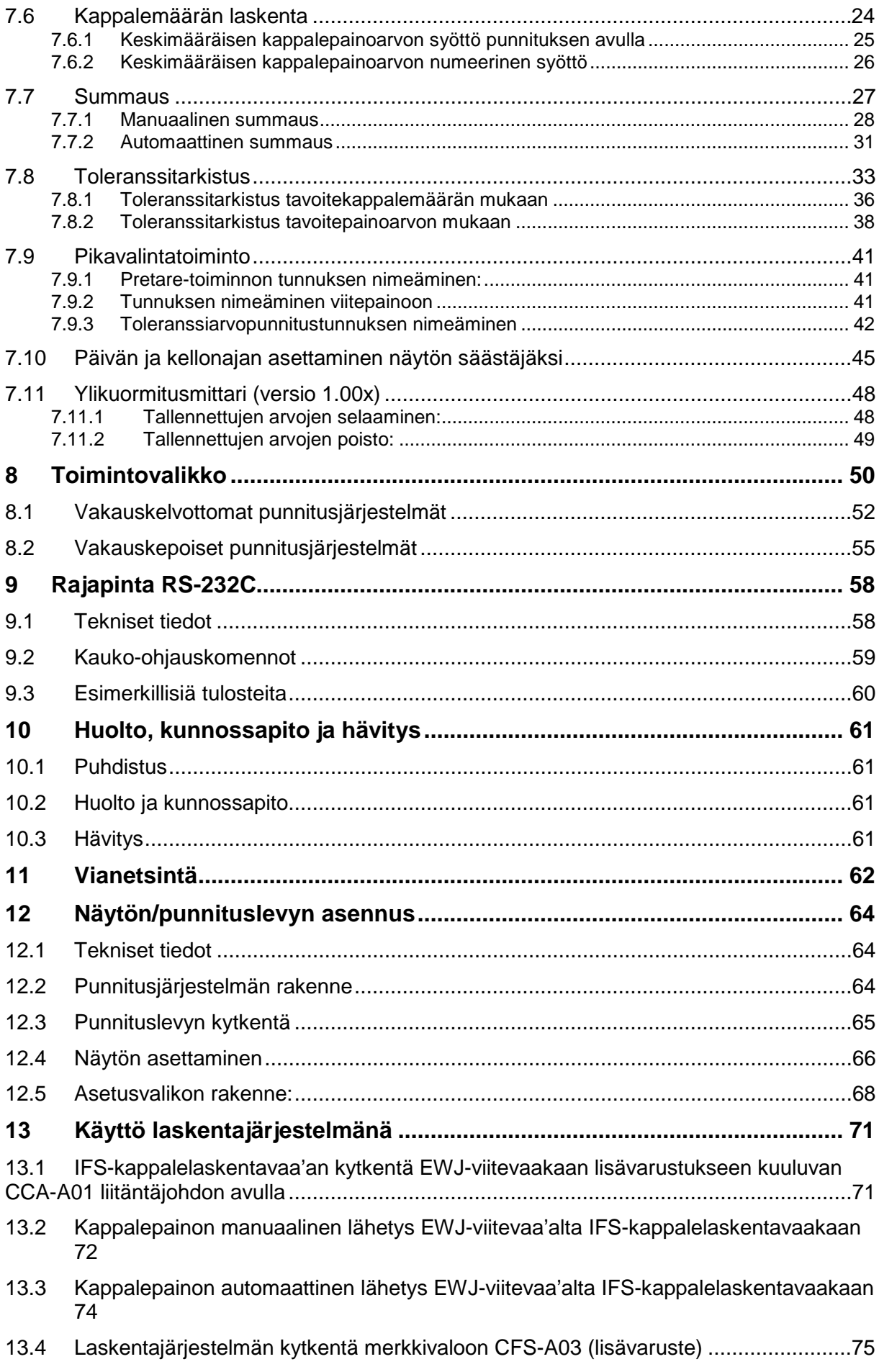

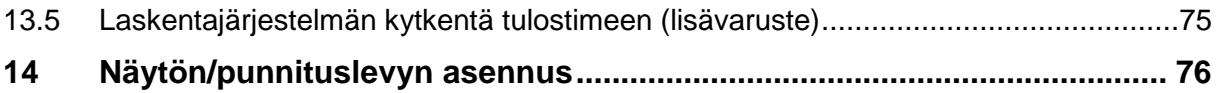

### **1 Tekniset tiedot**

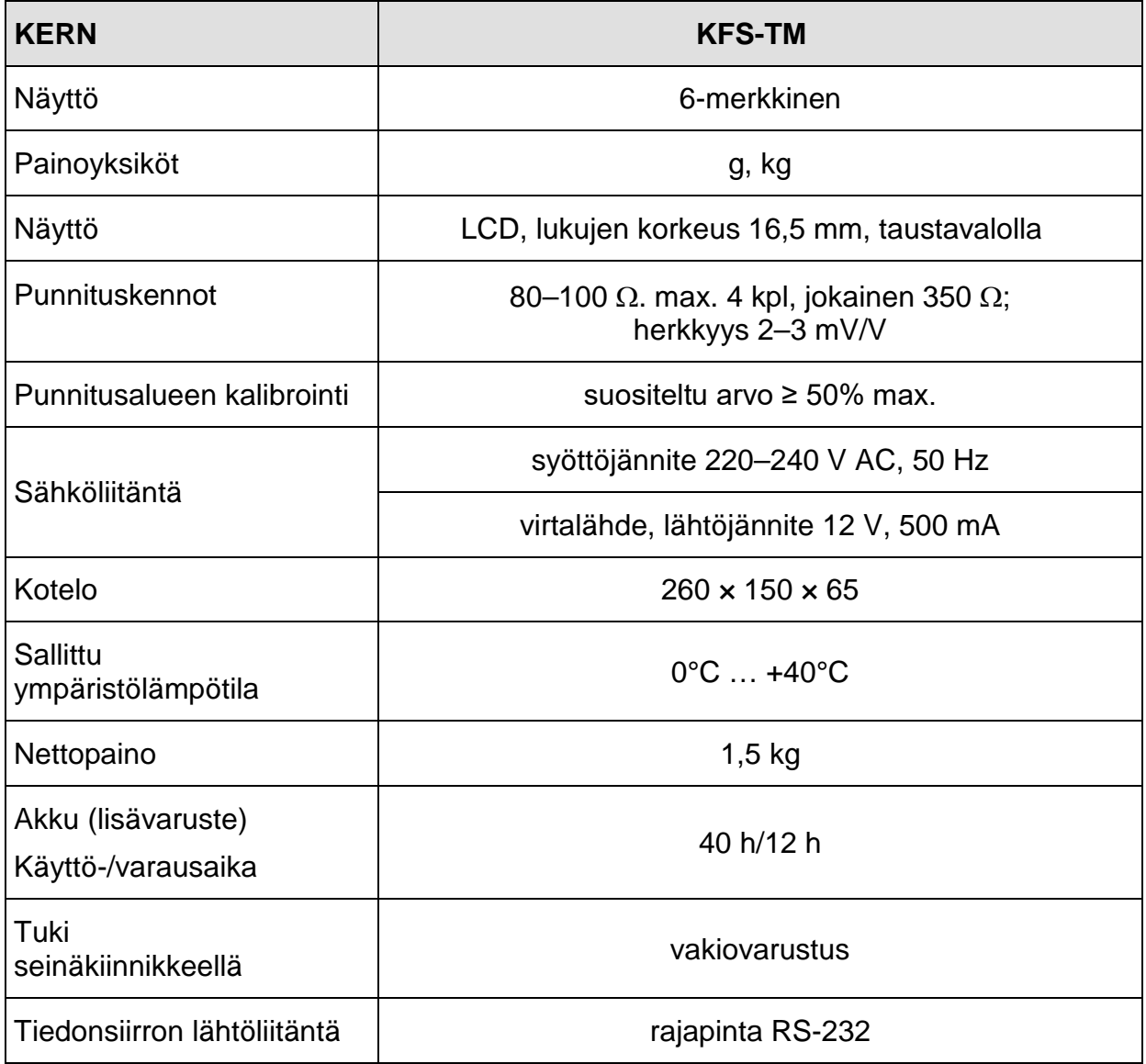

#### **2 Rakenne**

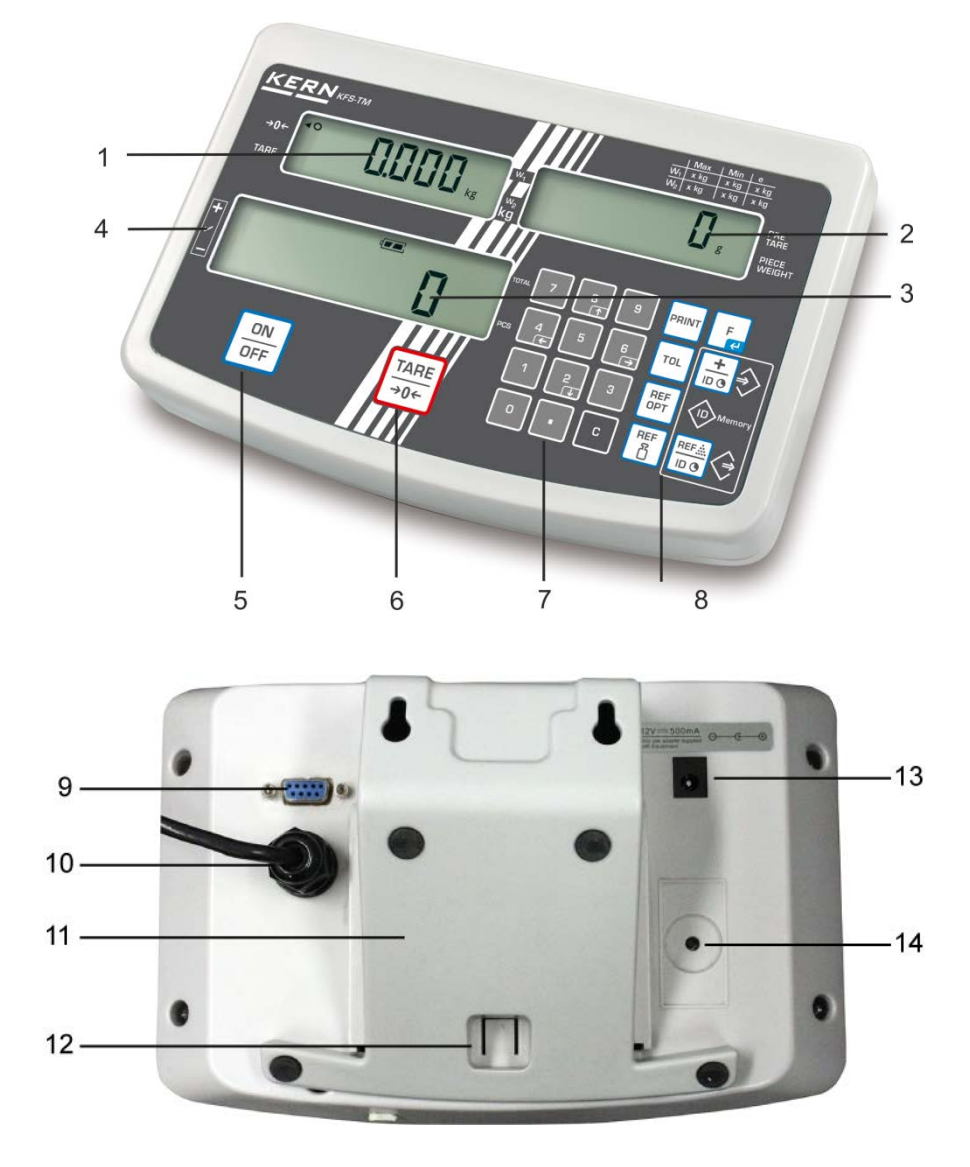

- 1. Painoilmaisin
- 2. Kappaleen keskimääräisen painon ilmaisin
- 3. Kappalemäärän ilmaisin
- 4. Toleranssimerkki, katso kohta 7.8
- 5. On/off-painike
- 6. Taaraus- ja nollauspainike
- 7. Numeropainikkeet
- 8. Toimintopainikkeet
- 9. Rajapinta RS-232
- 10.Punnituskennojen johdon tuloliitäntä
- 11.Tuki/seinäkiinnike
- 12.Tuen/jalustan toppari
- 13.Virtalähteen liitäntä
- 14.Kalibrointipainike

#### **2.1 Lukemat**

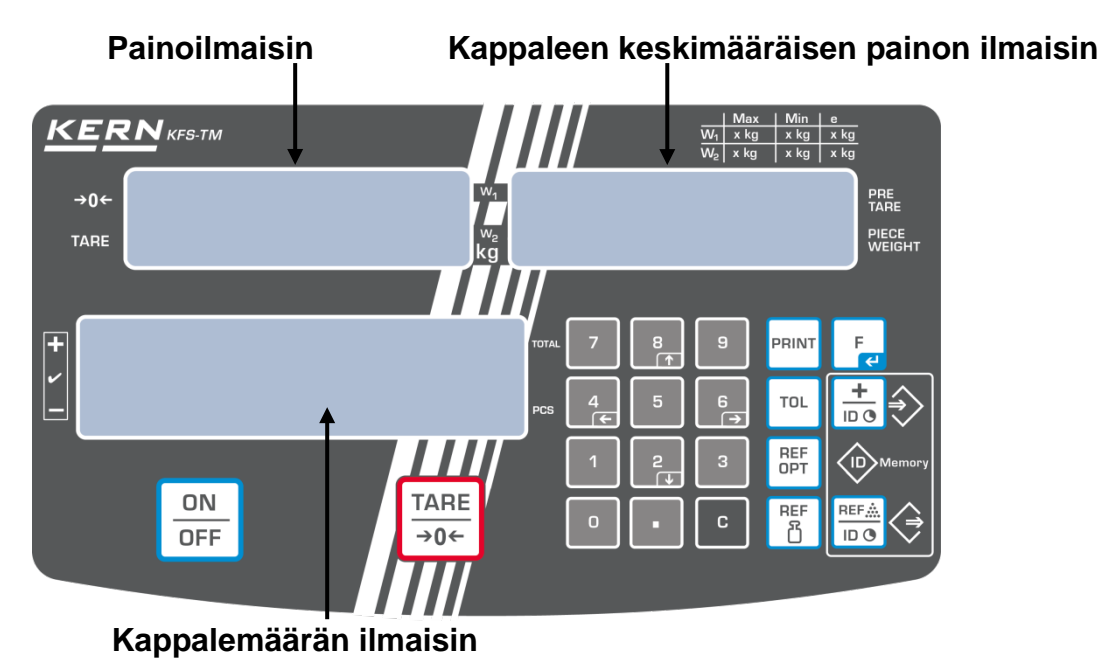

#### • **Painoilmaisin**

Tähän kohtaan ilmestyy punnittavan kohteen nettopaino kg:ssa.

#### **Tietyn merkin vieressä oleva merkki [] osoittaa:**

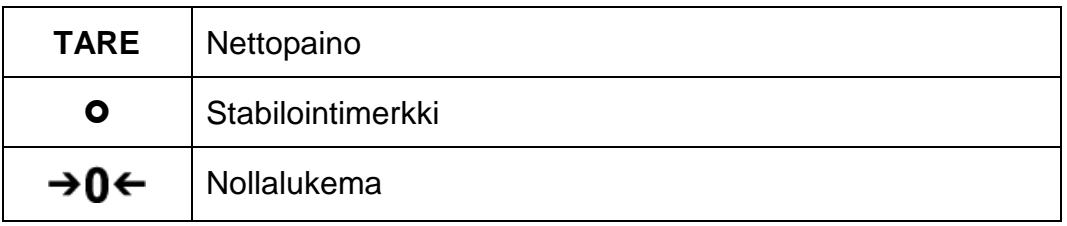

#### • **Kappaleen keskimääräinen paino**

Tähän kohtaan ilmestyy punnittavan kohteen keskimääräinen paino [g]:ssa. Käyttäjä syöttää tämän arvon numeropainikkeilla tai vaaka laskee sen punnituksen yhteydessä.

#### • **Kappalemäärän ilmaisin**

Tähän kohtaan ilmestyy tämänhetkinen kappalemäärä (PCS = kappaleet); summaustilassa se on punnittujen kappaleiden summa (katso kohta 7.7).

### **Tietyn merkin vieressä oleva merkki [] osoittaa:**

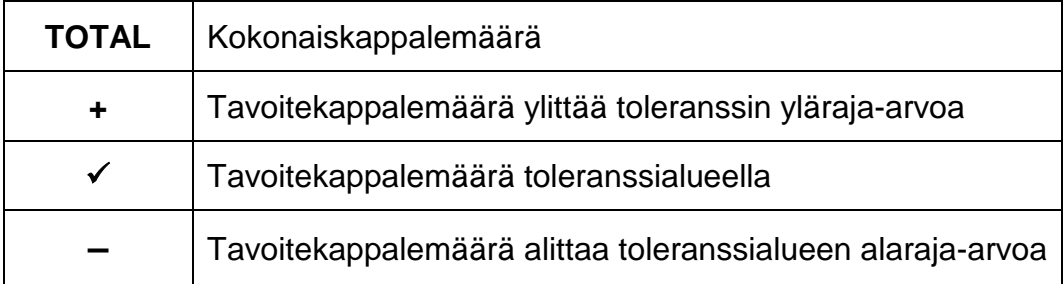

#### • **Muut lukemat**

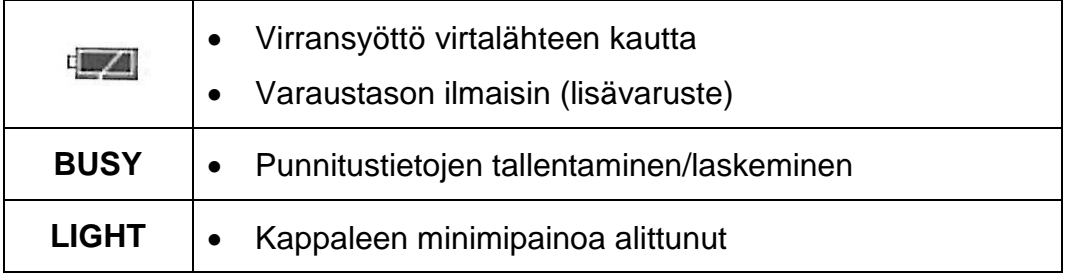

### **2.2 Näppäimistö**

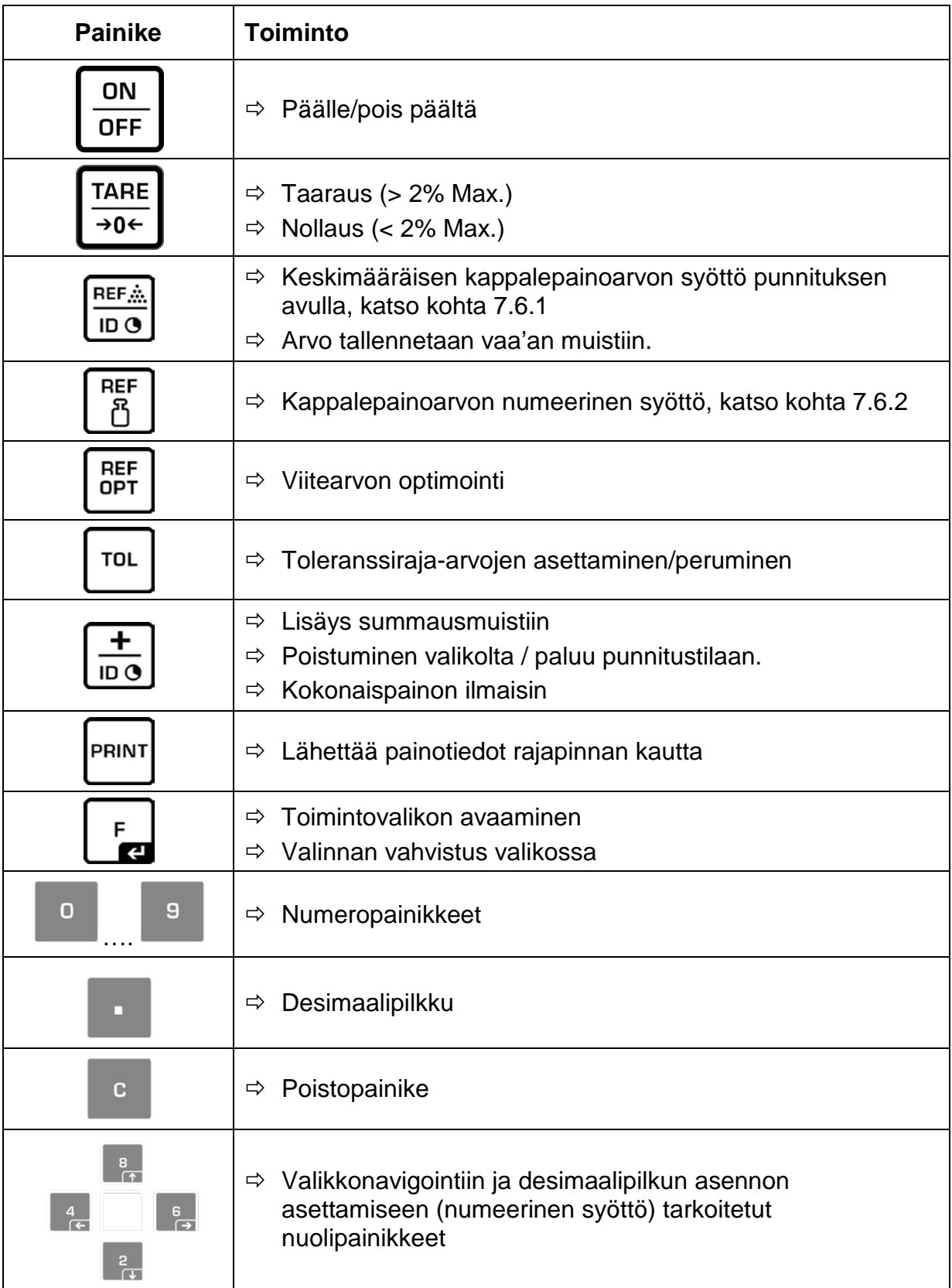

#### **2.3 Äänimerkki**

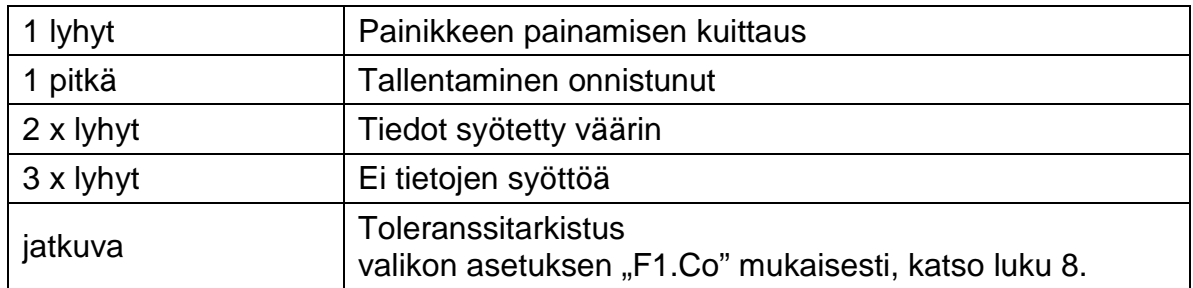

#### **3 Yleistä**

#### **3.1 Tarkoituksenmukainen käyttö**

Näyttö on tarkoitettu käytettäväksi vaa'an kanssa aineiden painon (painoarvon) mittaamiseen. Sitä on käytettävä "manuaalisena" punnitusjärjestelmänä, joka tarkoittaa, että punnittava aine on asetettava käsin huolellisesti punnituslevyn keskelle. Painoarvon voi lukea sen vakautuessa.

#### **3.2 Väärinkäyttö**

Näyttöä ei saa käyttää dynaamiseen punnitsemiseen. Jos punnittavan aineen määrää pienennetään tai suurennetaan pienenkin verran, näytössä oleva vakausjärjestelmä voi näyttää väärän punnitustuloksen! (Esimerkki: vaa'an päällä olevasta astiasta valuu nestettä.)

Älä altista vaa'an punnituslevyä pitkäaikaiselle kuormitukselle. Se voi johtaa punnitusmekanismin vaurioitumiseen.

Vältä ehdottomasti vaa'an punnituslevyn iskemistä ja ylikuormittamista yli suurimman kuormituksen (Max) (taaralla vähennettynä). Ylikuormitus voi johtaa vaa'an tai näytön vaurioitumiseen.

Älä koskaan käytä näyttöä räjähdysvaarallisissa tiloissa. Vaa'an vakiovarusteinen versio ei ole räjähdysturvallinen.

Näytön rakennetta ei saa muuttaa. Se voi aiheuttaa virheellisiä punnitustuloksia sekä teknisten turvallisuusvaatimusten rikkomista ja näytön vaurioitumista.

Näyttöä on käytettävä ainoastaan annettujen ohjeiden mukaisesti. Muita käyttötarkoituksia/sovellutuksia varten on haettava KERN:n kirjallinen lupa.

#### **3.3 Takuu**

Takuu raukeaa seuraavissa tapauksissa:

- laitteen käyttöohjeen määräyksien laiminlyönti;
- käyttötarkoituksen vastainen käyttö;
- laitteen muuttaminen tai avaaminen;
- mekaaninen tai nesteiden tai aineiden aiheuttama vaurioituminen, luonnollinen kuluminen;
- väärä asettaminen tai väärän sähköverkon käyttö;
- mittausjärjestelmän ylikuormitus.

#### **3.4 Punnituslaitteiden valvonta**

Laadunvalvontajärjestelmän puitteissa tulee tarkistaa määräajoin näytön mittaustoimintaa sekä mahdollisesti käytettävissä referenssipainon teknisiä ominaisuuksia. Tätä varten vastaavan käyttäjän tulee määrätä sekä tarkastusaikavälin sekä -menetelmän ja -laajuuden. Mittauslaitteisiin (eli myös näyttöihin) liittyvät tarkastusohjeet sekä tarvittavat viitepainot ovat saatavilla KERN:n verkkosivulta (www.kern-sohn.com). Referenssipainoja ja näyttöjä voidaan kalibroida tai vaata nopeasti ja edullisesti DKD:n (Deutsche Kalibrierdienst) valtuutetussa KERN:n kalibrointilaboratoriossa (tietyssä maassa voimassaolevaan standardiin mukauttaminen).

### **4 Yleiset turvallisuusehdot**

#### **4.1 Käyttöohjemääräyksien noudattaminen**

Ennen laitteen asettamista ja käynnistämistä lue huolellisesti tämä käyttöohje, vaikka teillä olisi jo kokemusta KERN-vaakojen käytöstä.

#### **4.2 Henkilöstön kouluttaminen**

Ainoastaan koulutetut työntekijät saavat käyttää ja huoltaa laitetta.

### **5 Kuljetus ja varastointi**

#### **5.1 Vastaanottotarkastus**

Paketin vastaanoton yhteydessä pakkausta ja laitetta on tarkistettava välittömästi sen mahdollisten ulkopuolisten vaurioiden kannalta - sama pätee laitteeseen, kun se on otettu pakkauksesta.

#### **5.2 Pakkaus/palautus**

- 
- $\Rightarrow$  Kaikki alkuperäisen pakkauksen osat on säilytettävä mahdollisen palautuslähetyksen varalta.
- $\Rightarrow$  Laitteen voi palauttaa vain alkuperäisessä pakkauksessaan.
- $\Rightarrow$  Ennen lähetystä irrota kaikki johdot ja löysät/liikkuvat osat.
- $\Rightarrow$  Asenna takaisin kuljetussuojat, mikäli käytettävissä.
- $\Rightarrow$  Kaikkien osien, kuten esim. lasisuojan, punnituslevyn, virtalähteen jne. liikkuminen ja vaurioituminen on estettävä.

#### **6 Pakkauksesta purkaminen ja asettaminen**

#### **6.1 Asennus- ja käyttöpaikka**

Näyttö on rakennettu siten, että normaaleissa käyttöolosuhteissa sen avulla saatavat mittausarvot ovat luotettavat.

Oikea käyttöpaikka varmistaa näytön/punnituslevyn tarkan ja nopean toiminnan.

#### **Asennuspaikan osalta noudata seuraavia sääntöjä:**

- Näyttö ja punnituslevy on asetettava tukevalle ja tasaiselle alustalle.
- Vältä äärimmäisiä lämpötiloja ja lämpötilan vaihtelua, joka aiheutuu esim. lähellä olevasta patterista tai välittömästä auringonsäteilystä.
- Suojaa näyttöä ja punnituslevyä auki olevista ikkunoista ja ovista aiheutuvalta läpivedolta.
- Vältä ravistamista punnittaessa.
- Suojaa näyttöä ja punnituslevyä korkealta ilmankosteudelta, höyryiltä ja pölyltä.
- Ei saa altistaa näyttöä pitkäaikaisesti voimakkaan kosteuden vaikutukselle. Ilmassa olevasta kosteudesta aiheutuva kondensointi voi syntyä, jos kylmä laite asetetaan huomattavasti lämpimämpään tilaan. Tällöin laite on katkaistava sähköverkosta ja jätettävä 2 tunniksi mukautumaan ympäristölämpötilaan.
- Vältä punnittavasta aineesta ja punnitusastiasta siirtyviä staattisia kuormia.

Mikäli ympäristössä on olemassa sähkömagneettisia kenttiä (esim. GSM-verkkoja tai radiolaitteita), staattisia kuormia tai epästabiilia virransyöttöä, suuri lukeman poikkeama (väärä punnitustulos) on mahdollinen. Tällöin on muutettava vaa'an sijaintia tai poistettava häiriöiden lähde.

#### **6.2 Toimitus / vakiotarvikkeet:**

- Näyttö, katso luku 2.
- Virtalähde
- Tuki seinäkiinnikkeellä
- Kansi
- Käyttöohje

#### **6.3 Pakkauksesta purkaminen / asettaminen**

Poista näyttö varovaisesti pakkauksestaan, poista muovipussi ja aseta laite sille tarkoitettuun paikkaan.

Vaaka on asetettava siten, että punnituslevy on vaakasuorassa.

#### **Käyttö tuella ja seinäkiinnikkeellä**

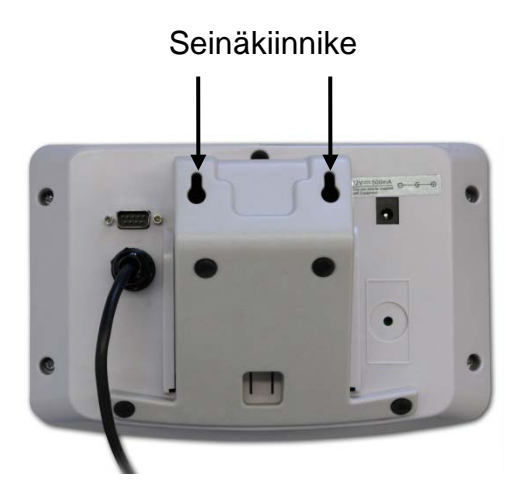

Työnnä tuki ohjainkiskoon [11] toppariin [12] asti, katso luku 2.

#### **Käyttö jalustalla (lisävaruste)**

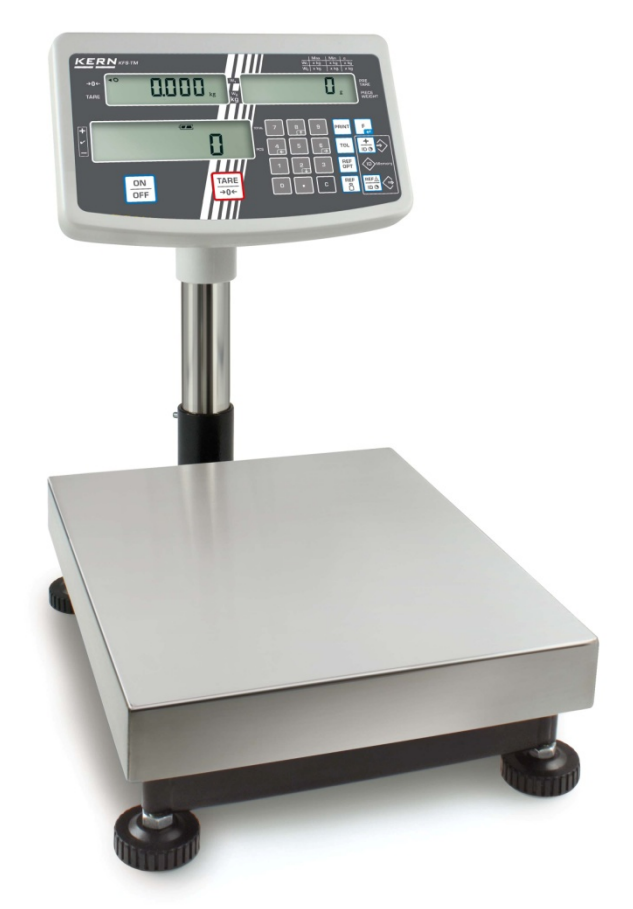

(esimerkillinen kuva)

Jos näyttö on ajoittain nostettava, se voidaan asentaa lisävarusteena saatavilla olevaan jalustaan (KERN IFBA01/A02).

#### **6.4 Sähköliitäntä**

Laitteen virransyötöstä vastaa virtalähde. Virtalähteeseen merkityn jännitearvon tulee olla paikallisen sähköverkon jännitteen mukainen.

Käytä ainoastaan alkuperäisiä KERN-merkkisiä virtalähteitä. Muiden tuotteiden käyttö edellyttää KERN:n suostumusta.

#### **6.5 Kalibrointi**

1

Koska painovoiman kiihtyvyys ei ole sama joka paikassa maapallolla, fysiikan peruslainalaisuuksiin perustuvan jokainen näyttö ja siihen liitetty vaakalevy on mukautettava sen käyttöpaikan mukaiseen gravitaatiokiihtyvyyteen (paitsi jos punnitusjärjestelmä on jo kalibroitu tehtaalla käyttöpaikan mukaan). Kalibrointi on suoritettava käyttöönoton yhteydessä, vaa'an käyttöpaikan vaihtuessa sekä<br>vmpäristölämpötilan vaihdellessa. Lisäksi tarvittavan mittaustarkkuuden ympäristölämpötilan vaihdellessa. Lisäksi tarvittavan mittaustarkkuuden<br>aikaansaamiseksi suositellaan kalibroimaan vaaka säännöllisesti mvös aikaansaamiseksi suositellaan kalibroimaan vaaka säännöllisesti myös punnitustilassa.

- Valmista tarvittava kalibrointipaino.
- Käytettävän kalibrointipainon paino riippuu punnitusjärjestelmän punnitusalueesta. Mahdollisuuksien mukaan kalibrointi on suoritettava kalibrointipainolla, jonka massa on lähellä punnitusjärjestelmän suurinta kuormitusarvoa. Lisätiedot kalibrointipainoista löytyvät osoitteesta: http://www.kern-sohn.com.
- Pidä huolta stabiileista käyttöolosuhteista. Varmista, että on kulunut tarvittava lämpenemisaika vaa'an stabilointiin.

#### **Valikon avaaminen:**

 $\Rightarrow$  Kytke vaaka päälle ja paina  $\boxed{\phantom{a}}$ painiketta itsetarkistuksen aikana. Punnituslevylle ei voi jäädä mitään esineitä.

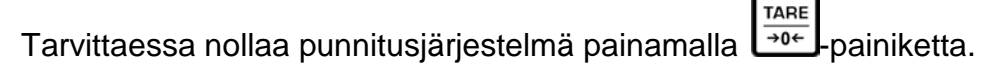

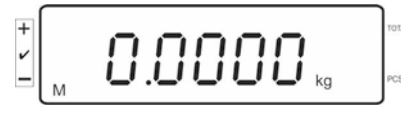

 $\Rightarrow$  Punnitustilassa paina ja pidä n. 5–6 sekunnin ajan  $\Box$ painiketta painettuna, kunnes näytölle tulee FUNC ja sitten F 0 iS n. Vapauta painiketta.

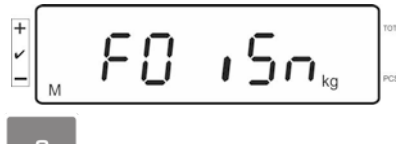

⇒ Paina muutaman kerran **F1 painikkeita, kunnes näytölle tulee F2 md.** F2dភ<sub>≈</sub>

#### **Jos kyseessä on vakauksenalainen punnitusjärjestelmä, paina kalibrointipainiketta!**

**TARE** ⇒ Paina  $\left[\begin{array}{c} F \ \hline \end{array}\right]$ -painiketta ja valitse vaa'an tyyppi  $\left[\begin{array}{c} \hline \text{net} \\ \hline \end{array}\right]$ -painikkeella.  $51\sqrt{1} - 5$  = yksiasteikkoinen vaaka,  $dURL$   $=$  kaksiasteikkoinen vaaka,  $dUPL =$  useampi punnitusalue.  $\Rightarrow$  Vahvista painamalla  $\boxed{\phantom{a}}$  painiketta. dESC -⇒ Paina pari kertaa **- a painiketta, kunnes CAL-toiminto ilmestyy.** C Al

TARE ⇒ Vahvista painamalla -<sup>504</sup>-painiketta ja valitse tarvittava asetus painamalla  $\begin{bmatrix} F \ \mathbf{z} \end{bmatrix}$ 

$$
L \cap E
$$
  $Rr$  = linearisointi,

 $n$ onL  $n =$  Kalibrointi

#### **Kalibrointiohje:**

Vahvista valikon asetus **nonLin** painamalla painiketta .

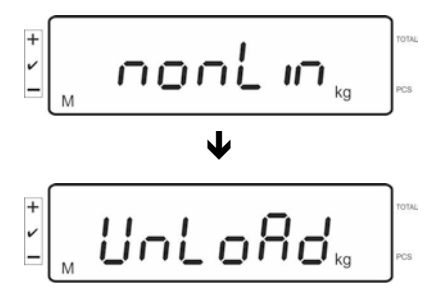

Punnituslevylle ei voi jäädä mitään esineitä.

Kun stabilointitarkistus on onnistunut, näytölle tulee "**LoAd**".

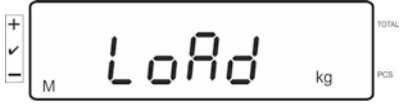

 $\Rightarrow$  Aseta varovasti asianmukainen kalibrointipaino punnituslevyn keskelle.

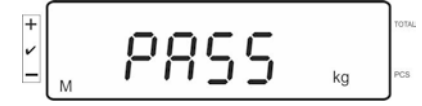

 $\Rightarrow$  Onnistuneen kalibroinnin jälkeen vaaka suorittaa itsetarkistuksen. Itsetarkistuksen **aikana** poista kalibrointipaino, jolloin vaaka siirtyy automaattisesti takaisin punnitustilaan.

Linearisointivirheen tai väärän kalibrointipainon esiintyessä, näytölle tulee virheilmoitus, jolloin linearisointi on suoritettava uudelleen.

#### **6.6 Linearisointi**

 $\mathbf i$ 

Linearisuus tarkoittaa suurinta poikkeamaa plussalle tai miinukselle kalibrointipainon osoittamasta painoarvosta koko painoalueella. Jos linearisuuden poikkeama havaitaan mittauslaitteiden valvontatoimenpiteiden myötä, se on korjattavissa linearisoinnin avulla.

- Linearisoinnin voi suorittaa ainoastaan vaakoihin erikoistunut asiantuntija.
	- Käytettävien referenssipainojen tulee olla vaa'an erittelyn mukaisia, katso kohta "Mittauslaitteiden valvonta".
	- Pidä huolta stabiileista käyttöolosuhteista. Varmista, että on kulunut tarvittava lämpenemisaika vaa'an stabilointiin.
	- Vaiheita **LOAD 1 LOAD 4** linearisointiaikana suoritettaessa älä poista kalibrointipainoa, vaan suurenna sitä. Päinvastaisessa järjestyksessä **LOAD 4** - **LOAD 1** vaiheita suoritettaessa älä poista kalibrointipainoa, vaan pienennä sitä.
	- Onnistuneen linearisoinnin jälkeen suorita kalibrointi, katso kohta "Mittauslaitteiden valvonta".

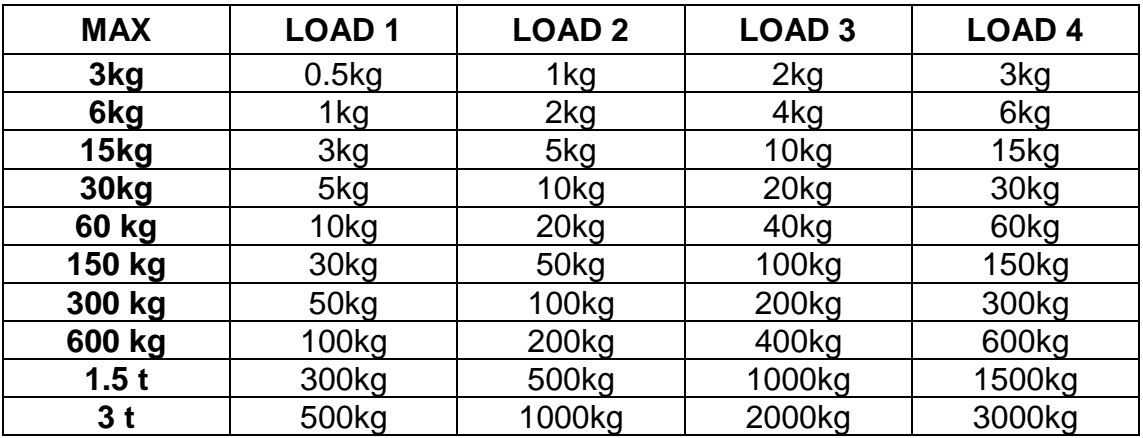

Taulukko 1: Kalibrointipainot "LOAD1-LOAD4"

- $\Rightarrow$  Avaa valikon kohta, linearisointivalikko, katso kohta 6.6.
- $\Rightarrow$  Vahvista valikon asetus  $L \cdot nE$  Pr painamalla painiketta  $\mathbf{E}$ .

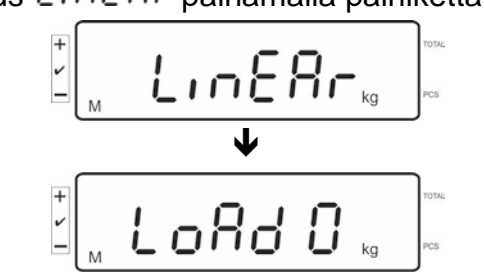

Varmista, ettei punnituslevyllä ole mitään esineitä.

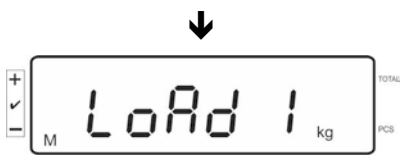

 $\Rightarrow$  Kun stabilointitarkistus on onnistunut, näytölle tulee "LoAd 1". Aseta varovasti ensimmäinen kalibrointipaino (n. 1/4 max.) punnituslevyn keskelle (katso taulukko 1).

Kun stabilointitarkistus on onnistunut, näytölle tulee "LoAd 2".

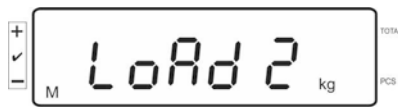

 $\Rightarrow$  Aseta varovasti toinen kalibrointipaino (n. 2/4 max.) punnituslevyn keskelle (katso taulukko 1). Kun stabilointitarkistus on onnistunut, näytölle tulee "LoAd 3".

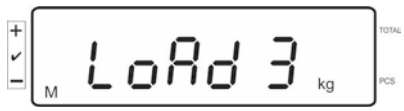

 $\Rightarrow$  Aseta varovasti kolmas kalibrointipaino (n. 3/4 max.) punnituslevyn keskelle (katso taulukko 1). Kun stabilointitarkistus on onnistunut, näytölle tulee "LoAd 4".

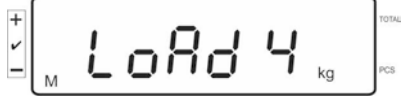

 $\Rightarrow$  Aseta varovasti neljäs kalibrointipaino (n. 4/4 max.) punnituslevyn keskelle (katso taulukko 1).

Stabilointitarkistuksen onnistuessa vaaka suorittaa itsetarkistuksen ja siirtyy automaattisesti takaisin punnitustilaan.

• Linearisointivirheen tai väärän kalibrointipainon esiintyessä, näytölle tulee  $\blacksquare$ virheilmoitus, jolloin linearisointi on suoritettava uudelleen.

#### **6.7 Vakaus**

Yleistä:

2014/31EU -direktiivin mukaisesti vaaka on aina vaattava seuraaviin (lainmukaisiin) käyttötarkoituksiin:

- a) kauppapunnitukset, jos tavaran hinta määräytyy punnituksen perusteella;
- b) lääkkeiden tuotanto apteekeissa sekä lääkinnällisissä ja farmaseuttisissa laboratoriotutkimuksissa;
- c) viranomaisten tai viralliseen käyttöön;
- d) valmiiden pakkausten tuotanto.

Tarvittaessa ota yhteyttä aluehallintovirastoon.

#### **Vakausohjeet:**

 $\ddot{\mathbf{1}}$ 

Vakauksenalaisen vaa'an osalta on esitettävä EU-alueella voimassaoleva tyyppihyväksyntä. Mikäli vaakaa on tarkoitus käyttää yllämainitulla laillistusalaisella alueella, se on vaattava ja sen vakaus on uudistettava säännöllisesti.

Vaa'an vakauksen päivittäminen tapahtuu kansallisten määräyksien mukaisesti. Esim. Saksassa vakauksen voimassaoloaika on tavallisesti 2 vuotta. Noudata kansallisia lainmääräyksiä!

• Punnitusjärjestelmän vakaus ilman sinetöintiä on mitätön.

#### **Vakauksenalaisia punnitusjärjestelmiä koskevia vinkkejä**

Vaattavissa punnitusjärjestelmissä pääsy F1, F2, F3 asetusvalikon kohtiin on estetty. Jos haluat avata lukituksen, vaihda asetus "on":ksi "F3 APP"-asetusvalikon kohdassa (katso kohta. 12.4).

Kalibrointipainike ja sinetöinti

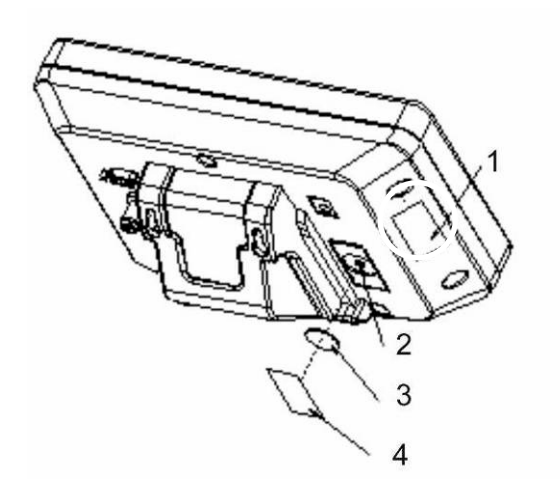

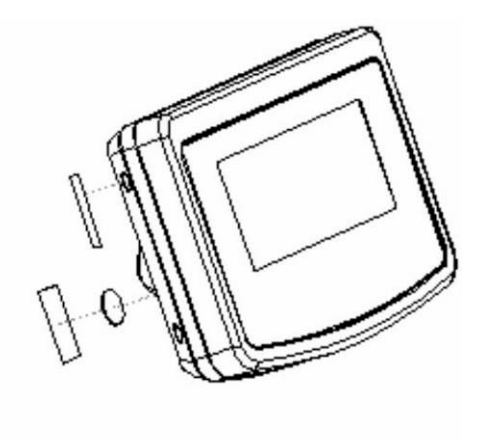

- 1. Itsetuhoutuva sinetöinti
- 2. Kalibrointipainike
- 3. Kalibrointipainikkeen suoja
- 4. Itsetuhoutuva sinetöinti

### **7 Käyttö**

#### **7.1 Käynnistys**

 $\overline{ON}$ ⇒ Paina  $\boxed{\overline{\text{OFF}}}$ painiketta, jolloin vaaka suorittaa itsetarkistuksen. Laite on käyttövalmis heti painon osoituksen jälkeen.

$$
\mathcal{P}^{\text{max}}_{\text{max}} \left[ \begin{array}{cc} \text{max} & \text{weight} \\ \text{max} & \text{max} \end{array} \right]
$$

#### **7.2 Sammutus**

 $\overline{ON}$  $\Rightarrow$  Paina  $\overline{OPT}$ -painiketta, jolloin taustavalo sammuu.

#### **7.3 Nollaaminen**

Nollaustoiminto korjaa punnituslevyllä olevien jätteiden vaikutusta painoarvoon. Nollausalue on  $\pm$  2% Max.

- $\Rightarrow$  Varmista, ettei punnitusjärjestelmä ole kuormitettu.
- TARE  $\Rightarrow$  Paina  $\rightarrow$ <sup>04</sup>-painiketta, jolloin näytölle tulee nollalukema ja [(-a]-merkki a -merkin viereen.

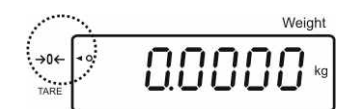

#### **7.4 Normaali punnitseminen**

- $\Rightarrow$  Aseta punnittava kohde vaa'alle.
- $\Rightarrow$  Odota, kunnes ilmestyy stabilointimerkki [O].
- $\Rightarrow$  Lue punnitustulos.

## $\ddot{\mathbf{1}}$

#### **Ylikuormitussuoja**

Vältä ehdottomasti vaa'an punnituslevyn ylikuormittamista yli suurimman kuormituksen (Max) taaralla pienennettynä. Ylikuormitus voi johtaa vaa'an vaurioitumiseen.

Jos suurin sallittu kuormitus ylittyy, vaaka näyttää "O-err" ja antaa äänimerkin. Vähennä vaa'alla olevaa kuormaa tai taaran painoa.

#### **7.4.1 "Pre-Tare"-toiminto**

Tämän toiminnon avulla voidaan syöttää tietty taara-arvo numeropainikkeiden avulla.

TARE  $\Rightarrow$  Syötä taara-arvo ja vahvista painamalla  $\Box$ <sup>ot</sup>- - painiketta.

#### **Pretare-arvon poistaminen:**

TARE Poista kuorma punnituslevyltä ja paina  $\sqrt{\frac{1}{20}}$ painiketta. Näytölle tulee nollalukema.

#### **7.5 Punnitus taaralla**

TARE  $\Rightarrow$  Aseta säiliö vaa'alle. Kun stabilointitarkistus on onnistunut, paina  $\frac{1}{206}$ - painiketta. Näytölle tulee nolla ja **[]** ilmestyy **tare**-merkin viereen. Astian paino tallennetaan vaa'an muistiin.

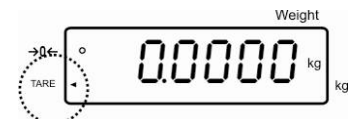

- $\Rightarrow$  Punnitse punnittava aine. Näytölle ilmestyy nettopaino.
- $\Rightarrow$  Kun säiliö poistetaan, vaaka osoittaa sen painoa negatiivisena arvona.
- $\Rightarrow$  Taarauksen voidaan suorittaa mikä tahansa kertamäärä, esim. seoksen ainesosia punnittaessa (lisääminen). Rajoituksena on punnitusalueen maksimi painoarvo.
- $\Rightarrow$  Jos haluat poistaa tallennetun taara-arvon, tyhjennä punnituslevy ja paina  $\sqrt{\frac{1}{206}}$ painiketta.

**TARE** 

#### **7.6 Kappalemäärän laskenta**

Kappalemäärän selvittämiseksi voidaan joko laskea säiliöön lisättäviä kappaleita tai säiliöstä poistettavia kappaleita. Jos laskettava kappalemäärä on suurehko, laske yhden kappaleen keskimääräinen paino ottamalla malliksi pieni kappalemäärä (viitekappalemäärä). Mitä isompi viitekappalemäärä, sitä parempi kappalemäärän laskentatarkkuus.

Jos kyseessä ovat pienet tai vaihtelevat kappaleet, viitemäärän tulee olla suhteellisen suuri.

- $\mathbf i$
- Kappaleen keskimääräinen paino voidaan määrittää ainoastaan stabiilien punnitusarvojen perusteella.
- Jos painoarvo alittaa nollaa, kappalemääräkenttään ilmestyy negatiivinen kappalemäärä.
- Jos näytölle tulee **LIGHT,** pienin kappalepaino on alitettu.
- Poista väärin syötetyt tiedot painamalla **C** -painiketta.
- Keskimääräistä kappalepainon tarkkuutta voidaan suurentaa milloin tahansa seuraavien laskentaprosessien myötä. Tätä varten laita vaa'alle seuraavat kappaleet ja paina <sup>Loer</sup> - painiketta. Viitearvon optimoinnin jälkeen vaaka antaa merkkiäänen. Lisäkappaleet suurentavat laskentapohjan, niin myös viitearvo on tarkempi.

#### **7.6.1 Keskimääräisen kappalepainoarvon syöttö punnituksen avulla**

#### **Viitearvon asettaminen**

 $\Rightarrow$  Nollaa vaaka ja taaraa tyhjä punnitusastia tarvittaessa.

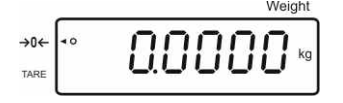

 $\Rightarrow$  Viitekuormana punnituslevylle on laitettava tiedossa oleva määrä kappaleita.

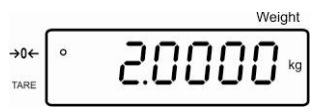

 $\Rightarrow$  Odota, kunnes ilmestyy stabilointimerkki ja syötä kappaleiden määrä numeropainikkeilla.

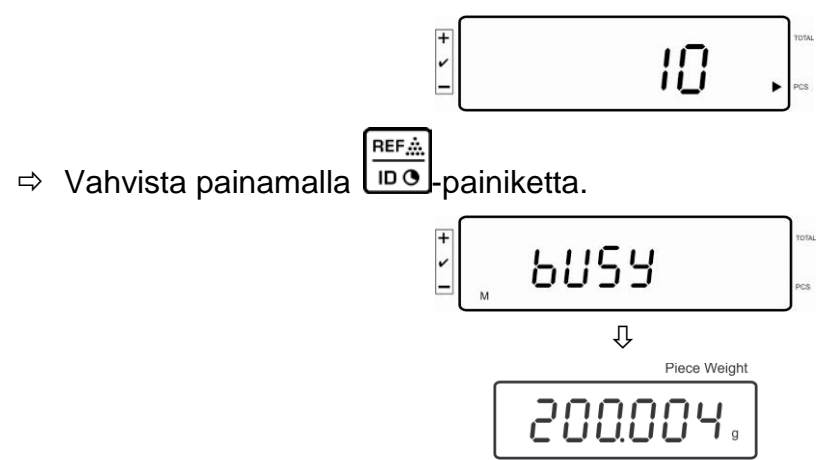

Vaaka laskee kappaleen keskiarvoisen kappalepainon.

#### **Kappalemäärän laskenta**

 $\Rightarrow$  Tarvittaessa taaraa vaaka ja aseta punnittava aine vaa'an päälle ja lue kappalemäärä.

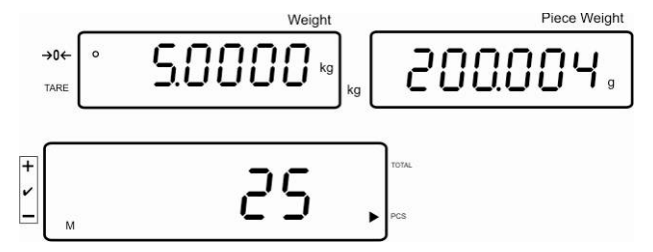

#### **Viitearvon poistaminen**

 $\Rightarrow$  Paina  $\Box$  -painiketta, jolloin keskiarvoinen kappalepaino poistetaan.

#### **7.6.2 Keskimääräisen kappalepainoarvon numeerinen syöttö**

#### **Viitearvon asettaminen**

 $\Rightarrow$  Syötä tiedossa oleva kappalepaino numeropainikkeilla ja vahvista painamalla ්රී -painiketta.

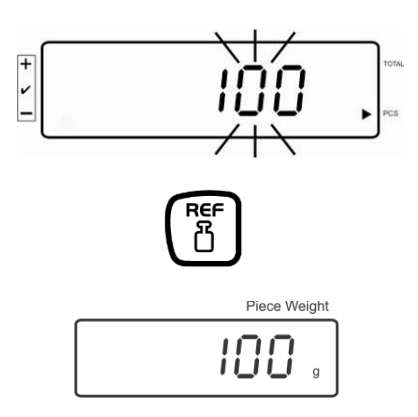

#### **Kappalemäärän laskenta**

 $\Rightarrow$  Tarvittaessa taaraa vaaka ja aseta punnittava aine vaa'an päälle ja lue kappalemäärä.

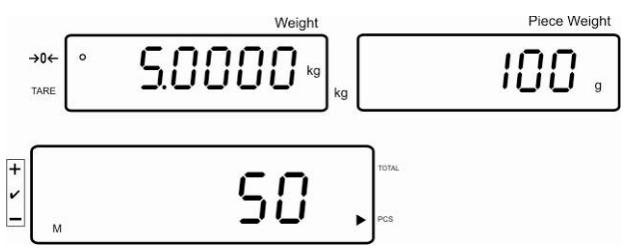

#### **Viitearvon poistaminen**

 $\Rightarrow$  Paina  $\Box$ -painiketta, jolloin keskiarvoinen kappalepaino poistetaan.

#### **7.7 Summaus**

#### **Summaus painolukemalla:**

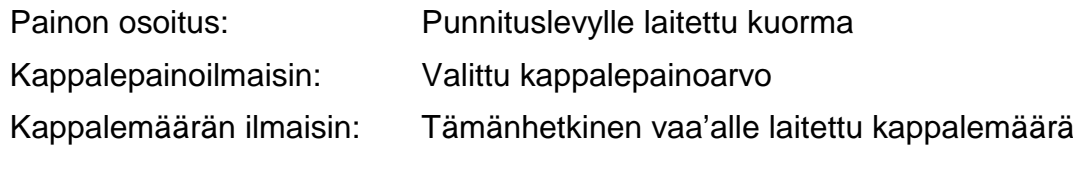

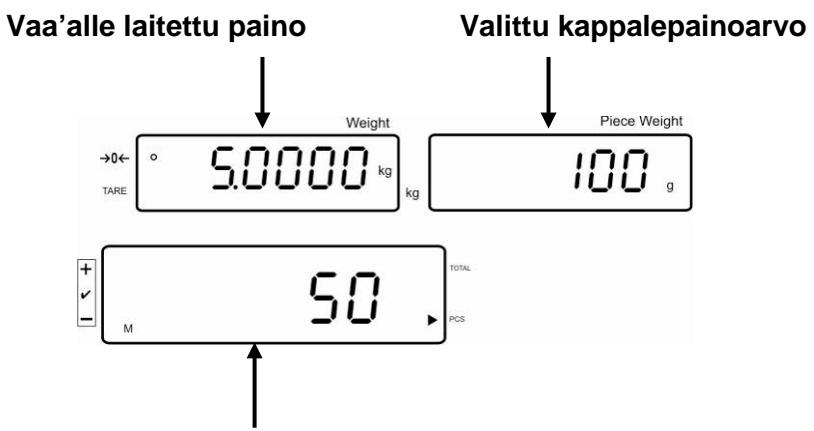

**Tämänhetkinen vaa'alle laitettu kappalemäärä**

#### **Summaus kappalelukemalla:**

Paina  $\Box$ **e**-painiketta, jolloin lukema vaihtuu kappalemääräksi.

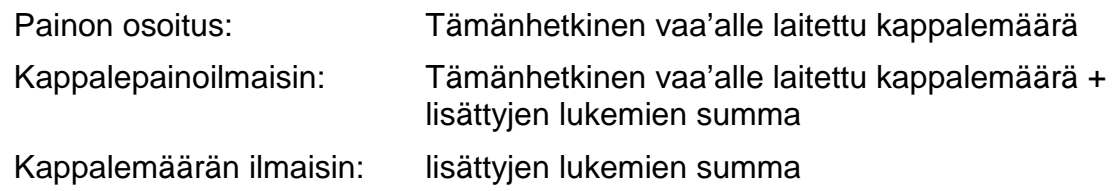

**Tämänhetkinen vaa'alle laitettu kappalemäärä**

**Esinäkymä: Tämänhetkinen vaa'alle laitettu kappalemäärä + tämänhetkinen kokonaiskappalemäärä**

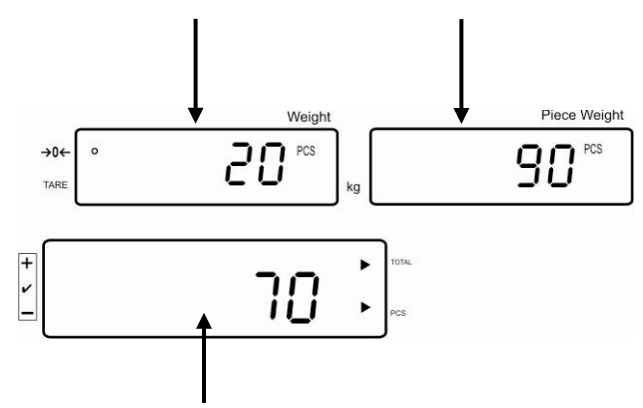

**Tämänhetkinen kokonaiskappalemäärä**

#### **7.7.1 Manuaalinen summaus**

Tällä toiminnolla lisätään painoarvoja summausmuistiin painamalla <sup>inol</sup>-painiketta. Jos vaakaan on kytketty lisävarusteinen tulostin, ne voidaan myös helposti tulostaa.

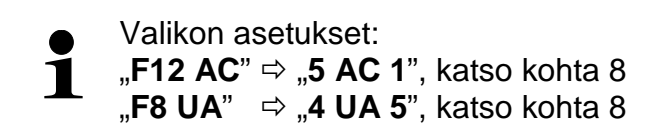

- $\Rightarrow$  Laske keskiarvoinen kappalepaino (katso kohta 7.6.1) tai syötä se käsin (katso kohta 7.6.2).
- $\Rightarrow$  Aseta vaa'alle punnittava kohde A.

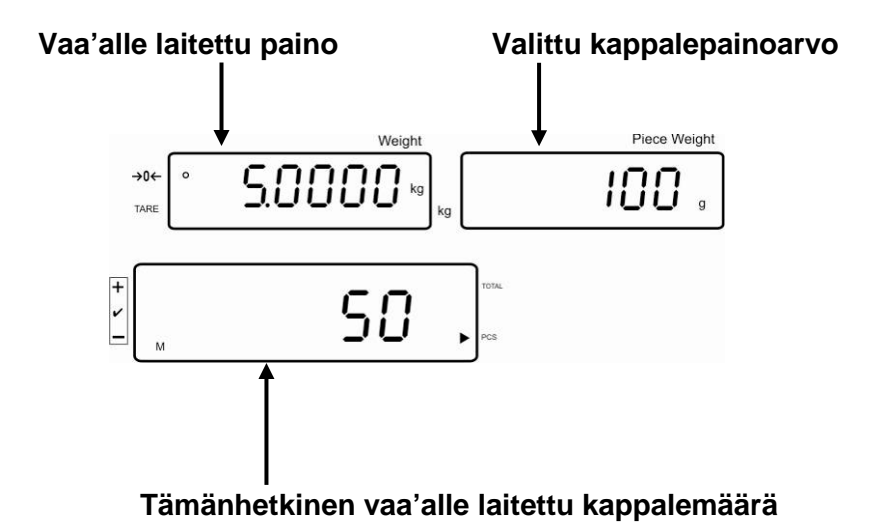

- $\ddot{}$  $\Rightarrow$  Odota, kunnes ilmestyy stabilointimerkki, ja paina  $\sqrt{p \cdot q}$ -painiketta. Lukeman arvo
- (esim. 50 kappaletta) lisätään summausmuistiin. Jos vaakaan on kytketty lisävarusteinen tulostin, se myös tulostetaan.
- $\Rightarrow$  Poista punnittava aine vaa'alta. Seuraava erä voidaan laittaa vaa'alle vasta, kun se näyttää ≤ nollaa.

 $\Rightarrow$  Aseta vaa'alle punnittava kohde B.

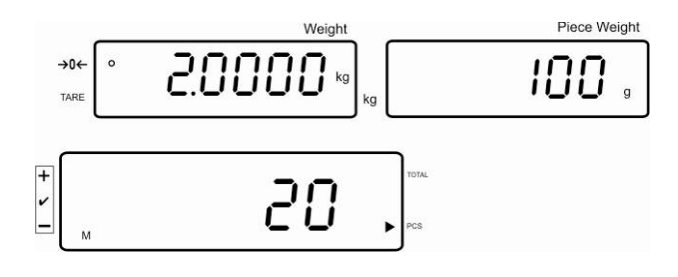

- $\overline{\phantom{a}}$  $\Rightarrow$  Odota, kunnes ilmestyy stabilointimerkki, ja paina  $\overline{\text{no}}$ -painiketta. Lukeman arvo (esim. 20 kappaletta) lisätään summausmuistiin. Jos vaakaan on kytketty lisävarusteinen tulostin, se myös tulostetaan.
- $\Rightarrow$  Hetkeksi näytöltä ilmenee: kokonaispaino, punnitusmäärä ja kokonaiskappalemäärä (**[]**-merkki **total**:n vieressä). Seuraava lukema muuttuu tämänhetkiseksi kappalemääräksi (**[]-**merkki PCS :n vieressä).

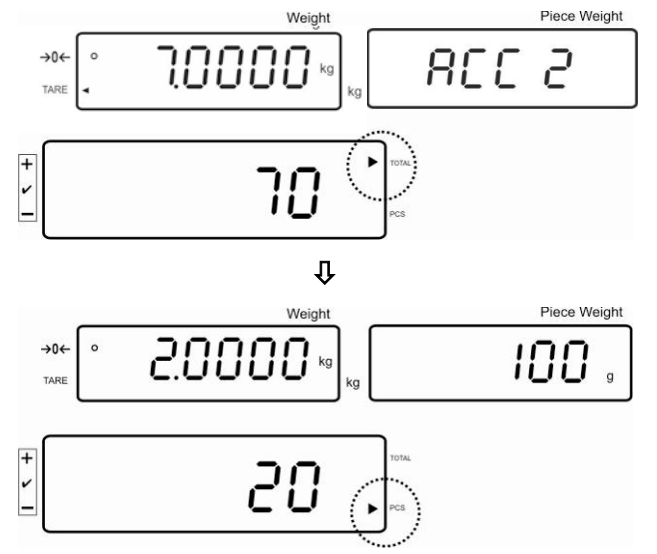

- $\Rightarrow$  Tarvittaessa on lisättävä seuraava punnittava tavara yllä mainitulla tavalla. Punnituslevy on tyhjennettävä punnitusten välissä.
- $\Rightarrow$  Prosessi voidaan toistaa 99 kertaa tai kunnes punnitusjärjestelmän punnitusalue ylittyy.

#### Summan näyttäminen ja tulostaminen "Total":

 $\Rightarrow$  Kun punnituslevy on tyhjä, paina  $\boxed{\frac{+}{\ln 0}}$ -painiketta, jolloin näytölle 2 sekunniksi tulee: kokonaispaino, punnitusmäärä ja kokonaiskappalemäärä. Kun vaakaan on kytketty lisävarusteena saatavilla oleva tulostin, ne tulostetaan.

Lukema:

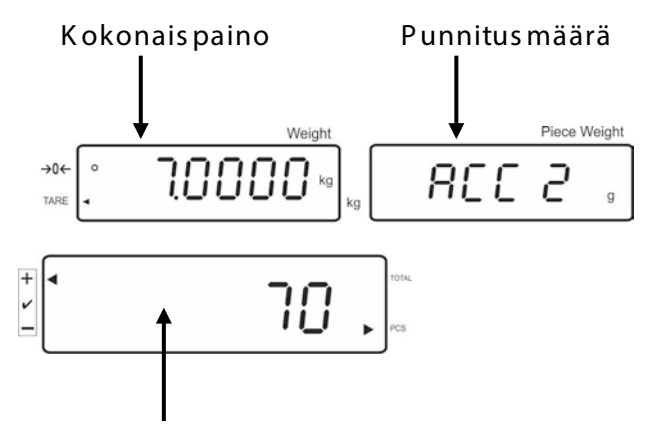

**Kokonaiskappalemäärä**

#### **Punnitustietojen poisto:**

 $\overline{+}$  $\Rightarrow$  Paina  $\overline{\text{no}}$ -painiketta, jolloin näytölle 2 sekunniksi tulee: kokonaispaino, punnitusmäärä ja kokonaiskappalemäärä. Kun nämä tiedot ilmenevät näytöltä,

paina **-**painiketta.

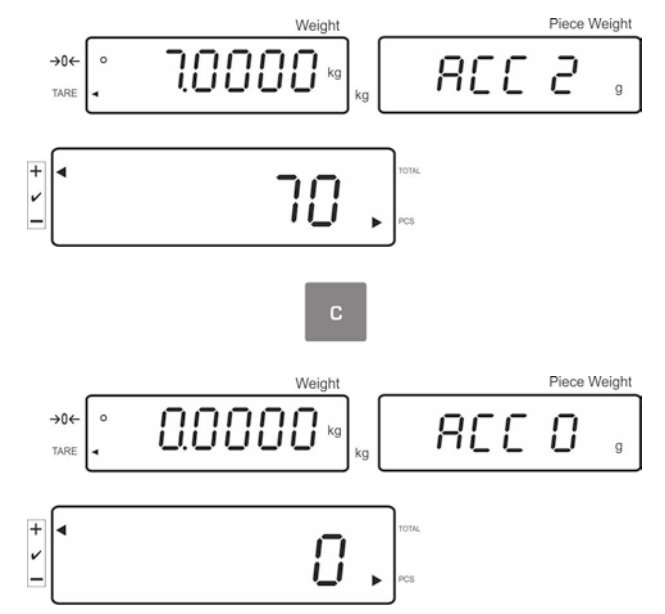

#### **7.7.2 Automaattinen summaus**

Tällä toiminnolla vaaka lisää painoarvoja automaattisesti summausmuistiin punnituslevyn tyhjentämisen jälkeen. Jos vaakaan on kytketty lisävarusteinen tulostin, ne voidaan myös helposti tulostaa.

Valikon asetukset:

"**F12 AC**" "**5 AC 0**", katso kohta 8  $\mathbf 1$ 

**F8 UA**"  $\Rightarrow$  **4 UA 5**", katso kohta 8

#### **Summaus:**

- $\Rightarrow$  Laske keskiarvoinen kappalepaino (katso kohta 7.6.1) tai syötä se käsin (katso kohta 7.6.2).
- $\Rightarrow$  Aseta vaa'alle punnittava kohde A. Stabilointitarkistuksen jälkeen vaaka antaa äänimerkin. Painoarvo lisätään summausmuistiin.
- $\Rightarrow$  Poista punnittava aine vaa'alta. Tulostus on mahdollinen, kun vaakaan on kytketty lisävarusteena saatava tulostin.

Seuraava erä voidaan laittaa vaa'alle vasta, kun se näyttää ≤ nollaa.

 $\Rightarrow$  Aseta vaa'alle punnittava kohde B. Stabilointitarkistuksen jälkeen vaaka antaa äänimerkin. Painoarvo lisätään summausmuistiin.

Poista punnittava aine vaa'alta.

Hetkeksi näytöltä ilmenee: kokonaispaino, punnitusmäärä ja kokonaiskappalemäärä (**[]**-merkki **total**:n vieressä).

Tulostus on mahdollinen, kun vaakaan on kytketty lisävarusteena saatava tulostin.

 $\Rightarrow$  Tarvittaessa on lisättävä seuraava punnittava tavara yllä mainitulla tavalla. Punnituslevy on tyhjennettävä punnitusten välissä.

Prosessi voidaan toistaa 99 kertaa tai kunnes punnitusjärjestelmän punnitusalue ylittyy.

#### Summan näyttäminen ja tulostaminen "Total":

 $\Rightarrow$  Kun punnituslevy on tyhjä, paina  $\boxed{\frac{1}{100}}$ painiketta, jolloin näytölle 2 sekunniksi tulee: kokonaispaino, punnitusmäärä ja kokonaiskappalemäärä. Kun vaakaan on kytketty lisävarusteena saatavilla oleva tulostin, ne tulostetaan.

#### **Punnitustietojen poisto:**

⇒ Paina  $\boxed{\frac{+}{\ln 0}}$ -painiketta, jolloin näytölle 2 sekunniksi tulee: kokonaispaino, punnitusmäärä ja kokonaiskappalemäärä. Kun nämä tiedot ilmenevät näytöltä,

paina <sup>c</sup> -painiketta.

#### **7.8 Toleranssitarkistus**

Vaaka on varustettu tavoitearvotoiminnolla, jolla punnitus jatkuu, kunnes painoarvo tai kappalemäärä saavuttaa tietyn toleranssialueen mukaisen arvon. Tällä toiminnolla tarkistetaan myös, onko punnittava aine toleranssialueella. Vaaka ilmoittaa tavoitearvon saavuttamisesta merkkiäänellä (mikäli se on aktivoitu valikossa) ja näytölle tulevalla merkillä (<br />
-toleranssimerkki).

#### **Valikkoasetukset, katso luku 8:**

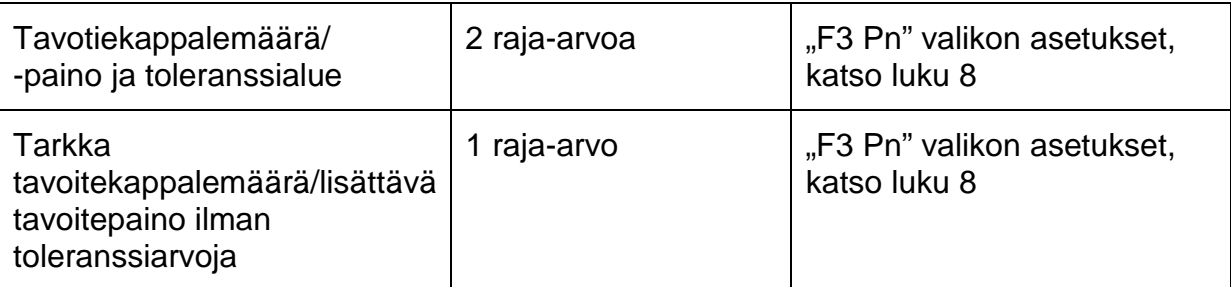

#### **Äänimerkki:**

Äänimerkki toimii "F4 bU"-valikon asetusten mukaisesti, katso luku 8. Vaihtoehdot:

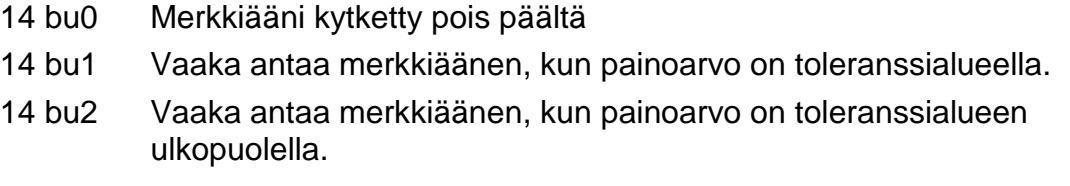

#### **Optinen signaali:**

∓

Näytöllä oleva toleranssimerkki [<] osoittaa, onko punnittava kohde kahden toleranssiarvojen sisällä.

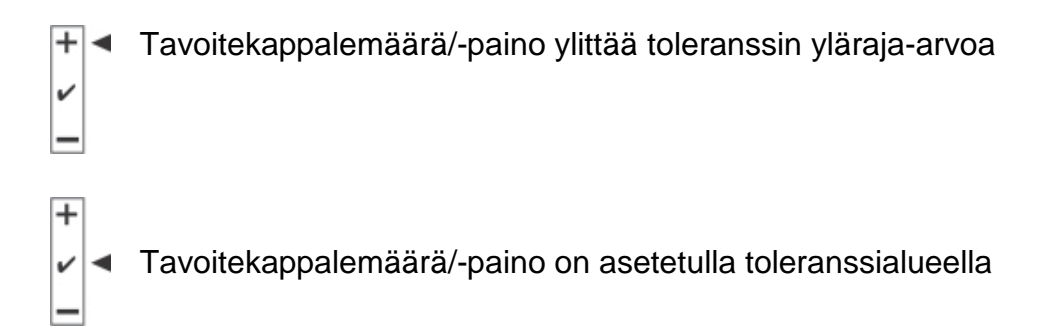

Tavoitekappalemäärä/-painoarvo alittaa toleranssialueen alarajaarvoa

Kun ilmoitin CFS-A03 (lisävaruste) on liitetty, toleranssi-ilmoitukset ovat seuraavia:

Ilmoitin palaa:

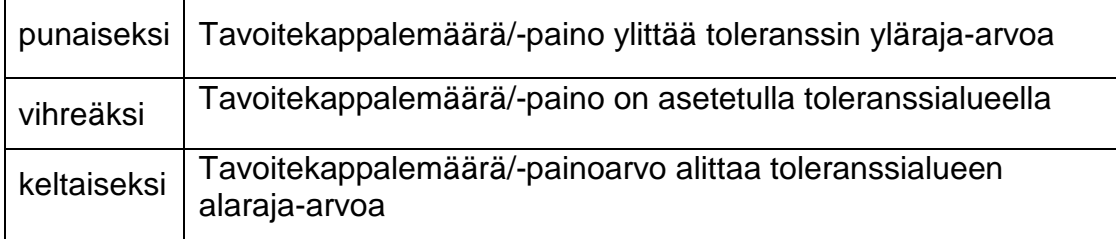

#### **Toiminnon aktivointi**

 $\Rightarrow$  Valikkoasetus "F0 sel", katso luku 8

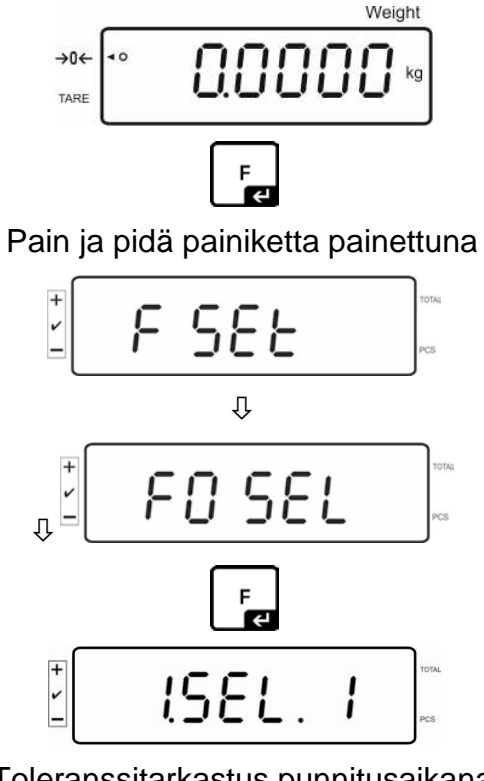

Toleranssitarkastus punnitusaikana

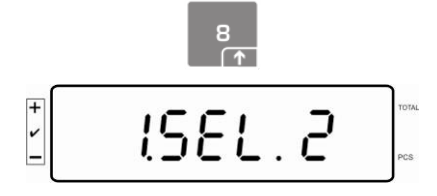

Toleranssitarkistus kappalemäärää laskettaessa

#### **Raja-arvojen näyttäminen**

#### **1. Toleranssitarkistus tavoitepainoarvon mukaan**

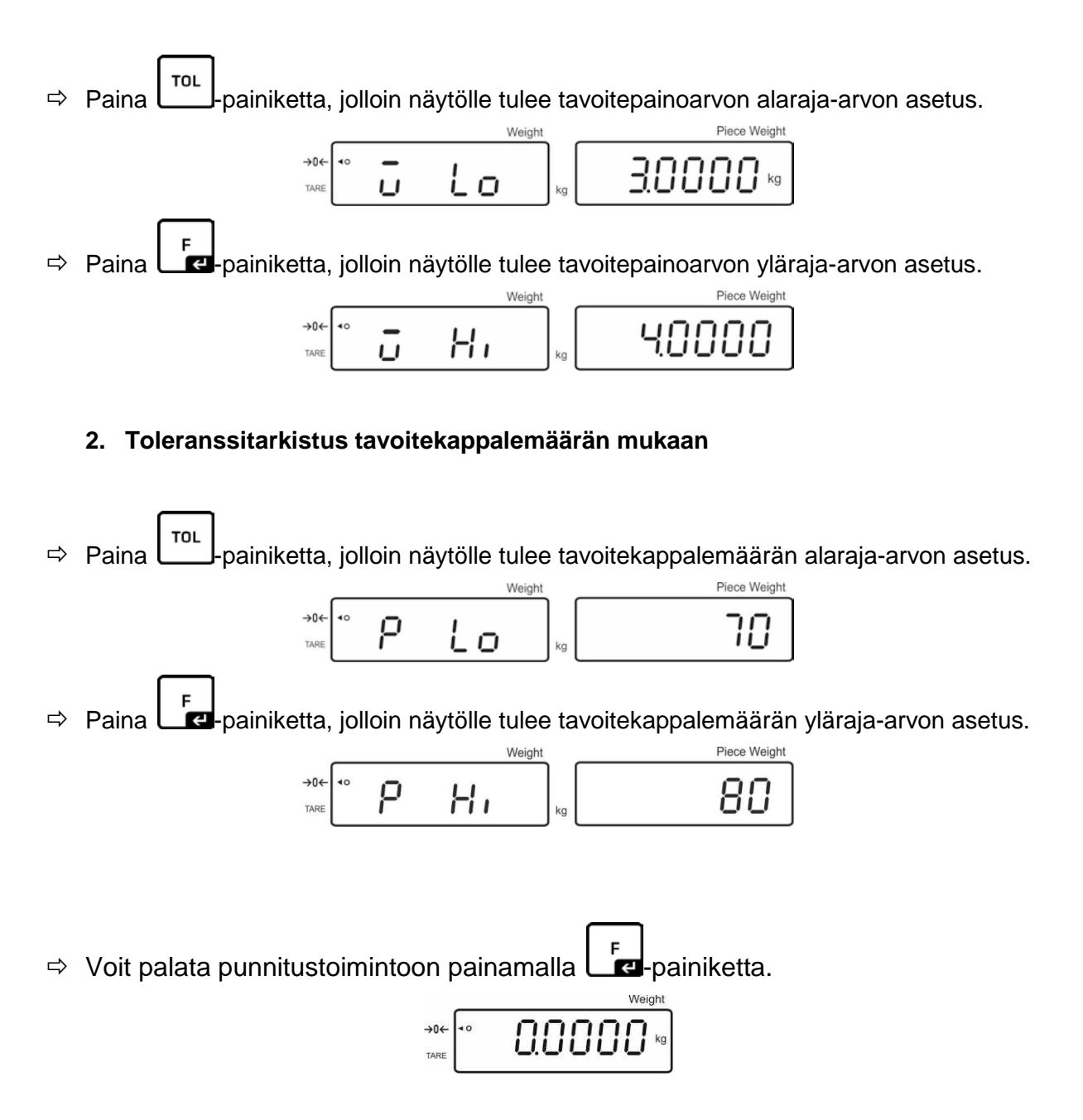

#### **7.8.1 Toleranssitarkistus tavoitekappalemäärän mukaan**

 $\Rightarrow$  Valikkoasetus "F0 sel/SEL 2", katso kohta 7.8, "Toiminnon aktivointi".

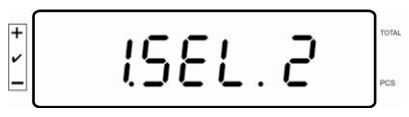

#### **Raja-arvojen asettaminen**

⇒ Paina  $\Box$ <sup>ro∟</sup> painiketta, jolloin näytölle tulee tavoitepainoarvon alaraja-arvon tämänhetkinen asetus.

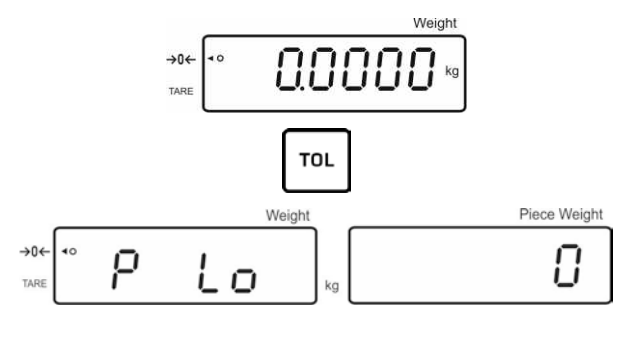

Tarvittaessa nollaa vaaka painamalla <sup>carr</sup>painiketta.

 $\Rightarrow$  Syötä kappalemäärän alaraja-arvo (esim. 70 kappaletta) numeropainikkeilla ja vahvista painamalla **Fal**-painiketta.

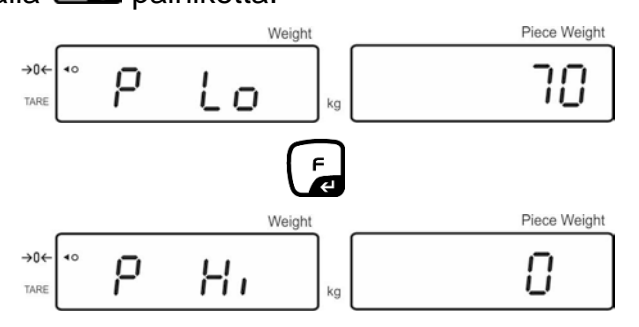

Näytölle tulee yläraja-arvon asetus.

Tarvittaessa poista se painamalla <sup>"</sup> -painiketta.

 Syötä kappalemäärän yläraja-arvo (esim. 80 kappaletta) numeropainikkeilla ja vahvista painamalla **Lig**painiketta.

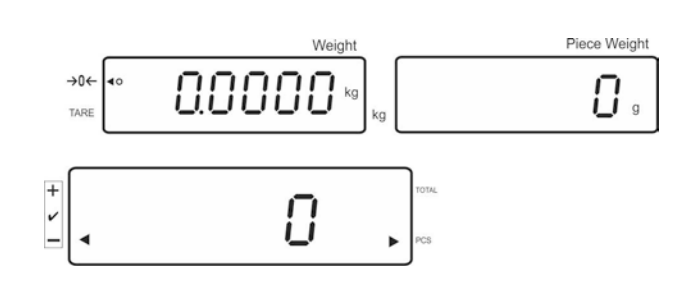
#### **Toleranssitarkistuksen aktivointi**

- $\Rightarrow$  Laske kappalepaino, katso kohta 7.6.1 tai 7.6.2.
- $\Rightarrow$  Laita punnittava kohde vaa'alle ja odota [ $\blacktriangleleft$ ]-toleranssimerkin ilmestymistä. Toleranssimerkin perusteella tarkista, onko punnittavan kohteen painoarvo toleranssinmukainen tai raja-arvojen ylä- tai alapuolella. Valikon asetuksen mukaisesti näyttö voi tällöin antaa äänimerkin.

# **Tavoitekappalemäärä on asetetun toleranssialueen alapuolella:**

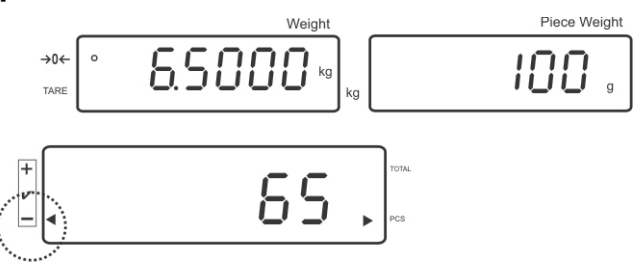

# **Tavoitekappalemäärä toleranssialueella:**

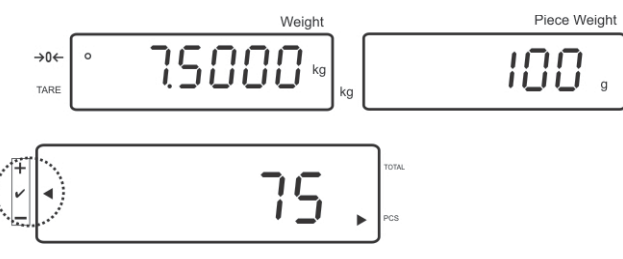

**Tavoitekappalemäärä on asetetun toleranssialueen yläpuolella:**

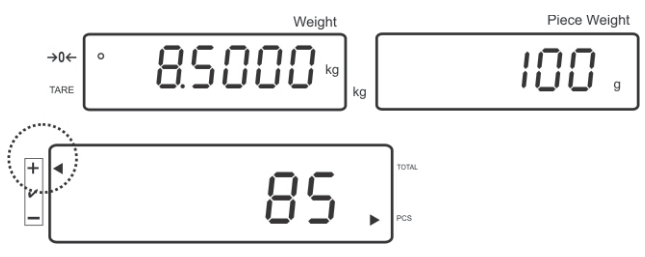

#### **7.8.2 Toleranssitarkistus tavoitepainoarvon mukaan**

 $\Rightarrow$  Valikkoasetus "F0 sel/SEL 1", katso kohta 7.8, "Toiminnon aktivointi".

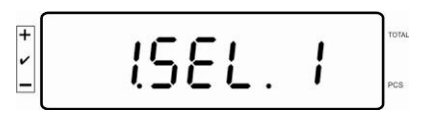

#### **Raja-arvojen asettaminen**

**TOL**  $\Rightarrow$  Paina  $\Box$  -painiketta, jolloin näytölle tulee tavoitepainoarvon alaraja-arvon tämänhetkinen asetus.

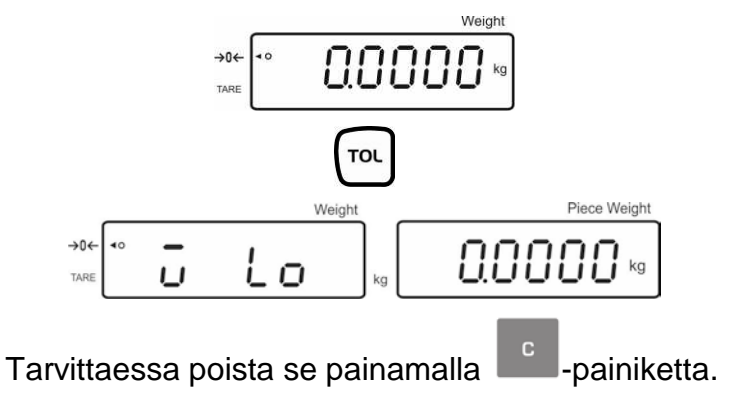

 $\Rightarrow$  Syötä alaraja-arvo (esim. 3 kg) numeropainikkeilla ja vahvista painamalla  $\begin{bmatrix} F & F \end{bmatrix}$ painiketta.

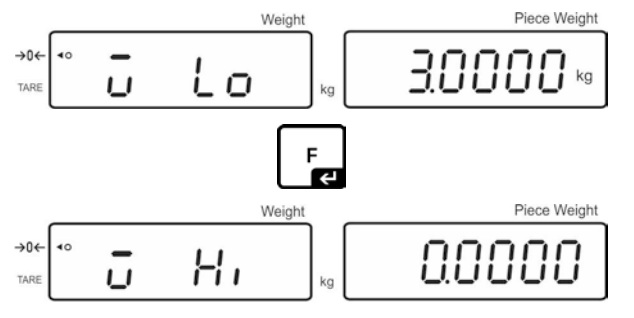

Näytölle tulee tavoitepainoarvon yläraja-arvon asetus.

Tarvittaessa poista se painamalla <sup>cal</sup>-painiketta.

⇒ Syötä yläraja-arvo (esim. 4 kg) numeropainikkeilla ja vahvista painamalla  $\begin{bmatrix} F \ \overline{F} \end{bmatrix}$ painiketta.

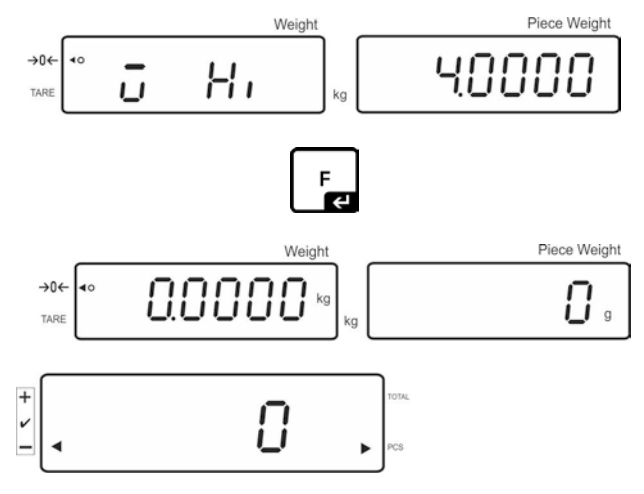

#### **Toleranssitarkistuksen aktivointi**

 $\Rightarrow$  Laita punnittava kohde vaa'alle ja odota [ $\triangleleft$ ]-toleranssimerkin ilmestymistä. Toleranssimerkin perusteella tarkista, onko punnittavan kohteen painoarvo toleranssinmukainen tai raja-arvojen ylä- tai alapuolella. Valikon asetuksen mukaisesti näyttö voi tällöin antaa äänimerkin.

#### **Tavoitepainoarvo toleranssialueen alapuolella:**

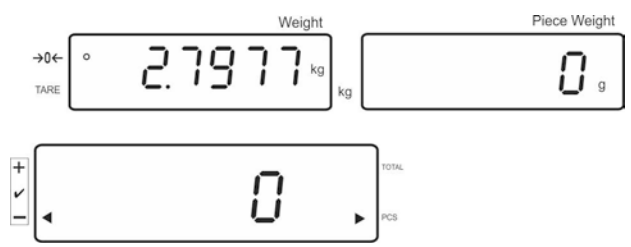

#### **Tavoitepaino on asetetulla toleranssialueella:**

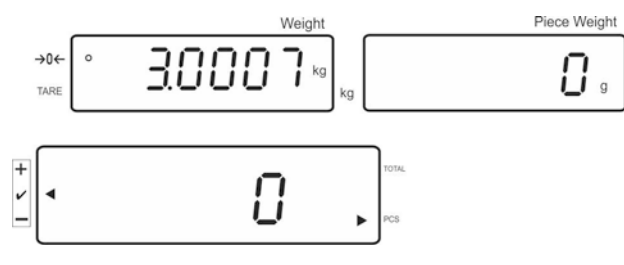

**Tavoitepainoarvo toleranssialueen yläpuolella:**

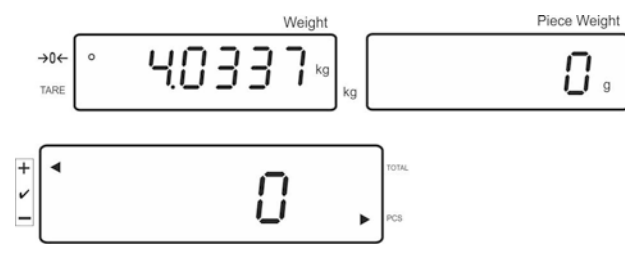

#### **7.9 Pikavalintatoiminto**

Pretare- sekä kalibrointipainoihin on nimettävissä tunnus (00-99).

#### **Käytettävissä ainoastaan vakauskelvottomien mallien osalta!**

Asetusvalikon (katso kohta 12.5) F3 APP - kohdassa valitse "off"-asetus.

#### **7.9.1 Pretare-toiminnon tunnuksen nimeäminen:**

- TARE ⇒ Syötä pretare-arvo numeropainikkeilla ja vahvista painamalla <sup>→ a←</sup> painiketta.
- $\Rightarrow$  Paina ja pidä  $\boxed{p \circ}$ -painiketta painettuna, kunnes näytölle tulee "00".
- $\Rightarrow$  Syötä tunnus (00-99) numeropainikkeilla ja vahvista painamalla  $\Box$ **zi**-painiketta.

#### **7.9.2 Tunnuksen nimeäminen viitepainoon**

- $\Rightarrow$  Syötä kalibrointipaino numeropainikkeilla ja vahvista painamalla  $L_1^2$ painiketta.
- ⇒ Paina ja pidä  $\boxed{\overline{\text{no}}}$ -painiketta painettuna, kunnes näytölle tulee "00".
- $\Rightarrow$  Syötä tunnus (00-99) numeropainikkeiden avulla ja tallenna se painamalla **D**-painiketta.

#### **Viimeksi tallennetun viitepainoarvon lataaminen:**

REF. **Paina <sup>IDO</sup>-painiketta muutaman kerran, kunnes näytölle tulee "00". Syötä** 

tallennettu tunnus numeropainikkeilla ja vahvista painamalla  $\Box$ g-painiketta. Näytölle tulee viitepainoarvo.

#### **Viimeksi tallennetun viitepainoarvon lataaminen:**

REF.

**Paina <sup>IDO</sup>-painiketta muutaman kerran, kunnes näytölle tulee "00". Syötä** 

tarvittava tunnus numeropainikkeilla ja vahvista painamalla **Leu**-painiketta. Näytölle tulee vastaava toiminto tai viitepaino.

**REF** 

#### **7.9.3 Toleranssiarvopunnitustunnuksen nimeäminen**

#### **Toiminnon aktivointi**

 $\Rightarrow$  Valikkoasetus "F0 sel", katso luku 8

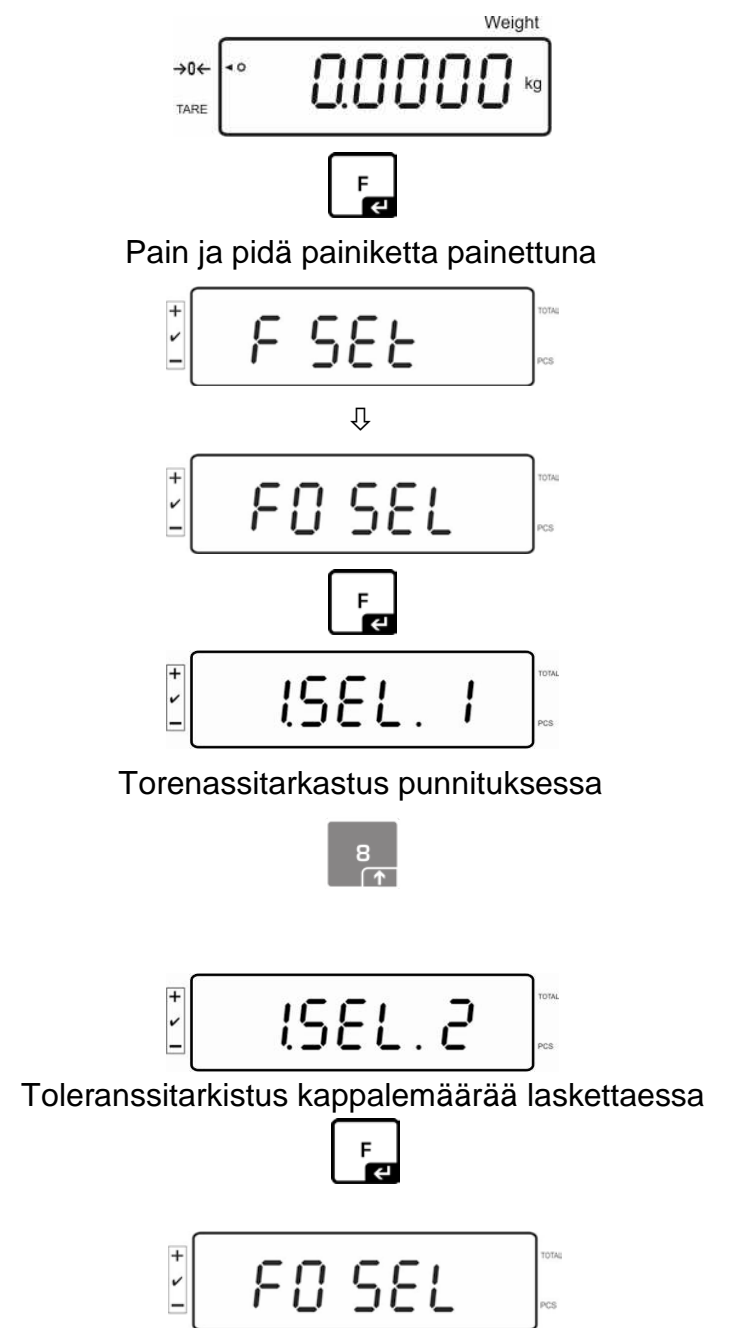

Vaaka palaa punnitustilaan  $\sqrt{p \cdot q}$ -painiketta painettaessa.

 $\ddot{}$ 

#### **Raja-arvojen asettaminen**

**TOL**  $\Rightarrow$  Paina  $\Box$  painiketta, jolloin näytölle tulee tavoitepainoarvon alaraja-arvon tämänhetkinen asetus.

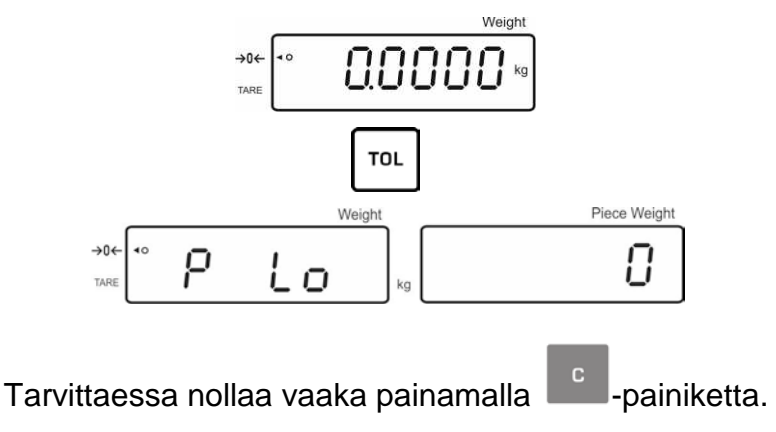

 $\Rightarrow$  Syötä kappalemäärän alaraja-arvo (esim. 70 kappaletta) numeropainikkeilla ja vahvista painamalla **Fal**-painiketta.

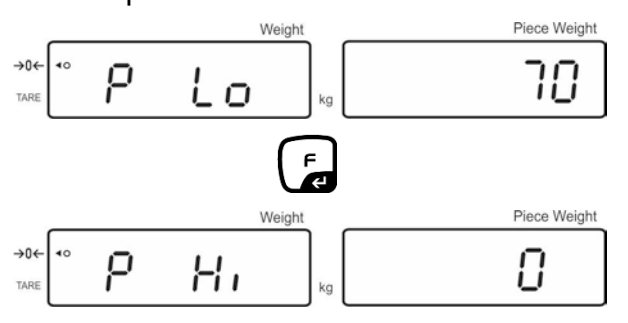

Näytölle tulee yläraja-arvon asetus.

Tarvittaessa poista se painamalla <sup>cal</sup>-painiketta.

 $\Rightarrow$  Syötä kappalemäärän yläraja-arvo (esim. 80 kappaletta) numeropainikkeilla ja vahvista painamalla **Fal**-painiketta.

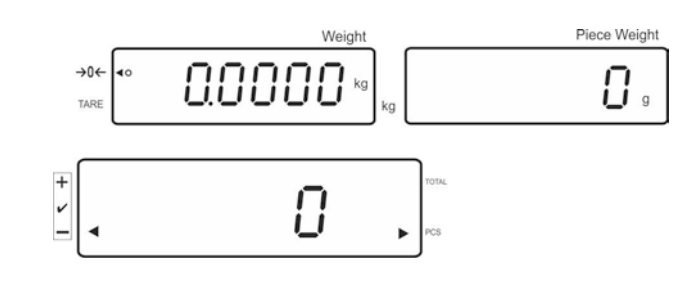

- → Paina ja pidä  $\boxed{\overline{p\circ} }$ -painiketta painettuna, kunnes näytölle tulee "00".
- $\Rightarrow$  Syötä tunnus (00-99) numeropainikkeiden avulla ja tallenna se painamalla  $\overline{a}$ painiketta.

### **Tallennetun arvon lataaminen tunnuksen avulla:**

- Paina  $\frac{REF_{\text{min}}}{IDQ}$ -painiketta muutaman kerran, kunnes näytölle tulee "00". Syötä tarvittava tunnus numeropainikkeilla ja vahvista painamalla  $\begin{bmatrix} F \\ F \end{bmatrix}$ painiketta.
- Paina  $\left\lfloor \frac{1}{n} \right\rfloor$ -painiketta, jolloin näytölle tulee alaraja-arvo.
- Paina  $\begin{bmatrix} F \\ F \end{bmatrix}$ -painiketta, jolloin näytölle tulee yläraja-arvo.

#### **7.10 Päivän ja kellonajan asettaminen näytön säästäjäksi**

Vaaka on varustettu päivämäärä- (2 eri muotoa) ja kellonaikatoiminnolla. Nämä asetukset on tarkoitettu näytönsäästäjän käyttöön, jos ne aktivoidaan valikossa (F13/F14 ti – SLP on). Näytönsäästäjä kytkeytyy päälle automaattisesti 10 minuutin kuluttua viime käytöstä.

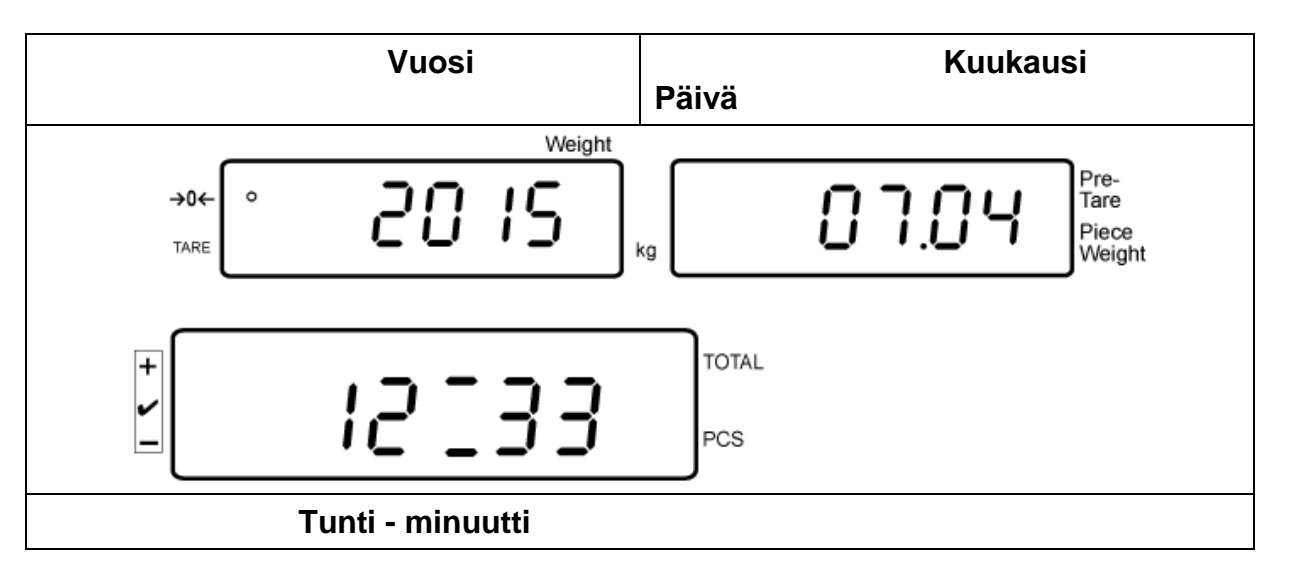

#### **Esimerkki — näytönsäästäjä:**

Valikon asetukset:  $\mathbf 1$ 

**F13/F14 ti**"  $\Rightarrow$  **W m d**" tai **W D m y**", katso luku 8

#### **Päivämäärän asettaminen:**

• Punnitustilassa paina ja pidä  $\left\lfloor \frac{F}{F} \right\rfloor$ painiketta painettuna, kunnes näytölle tulee "**F0 SEL**".

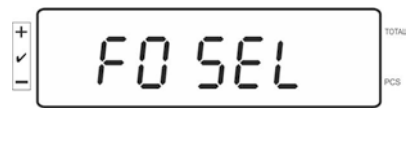

Paina -painiketta muutaman kerran, kunnes näytölle tulee valikon kohta "**F 13/F14 ti**".

 $\frac{8}{1}$ 

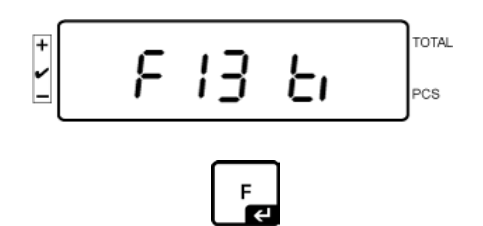

Paina -painiketta, jolloin näytölle tulee "SLP on".

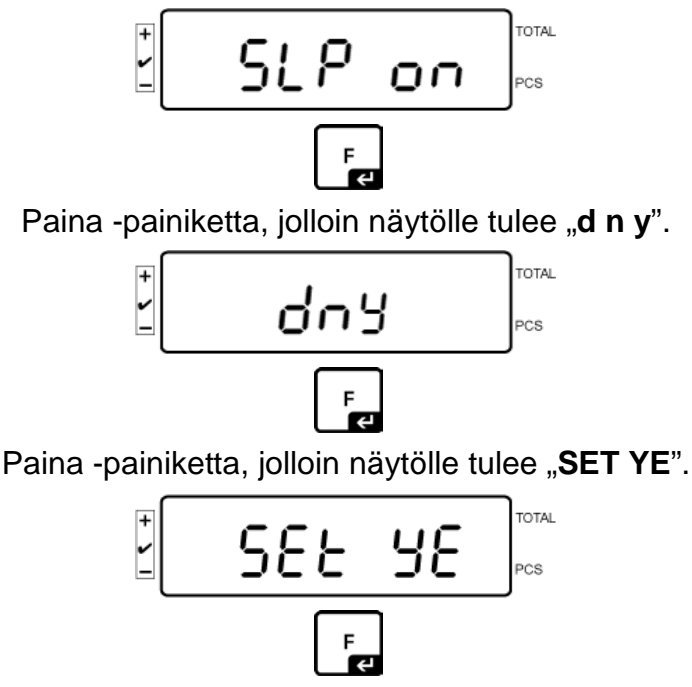

Näytölle tulee vilkkuen lukuarvo. Syötä vuosi numeropainikkeilla. Kahta ensimmäistä numeroa "**20**" ei voi muuttaa. Vasemmalle puolelle syötä ensin vuosikymmenen ja vuosi:

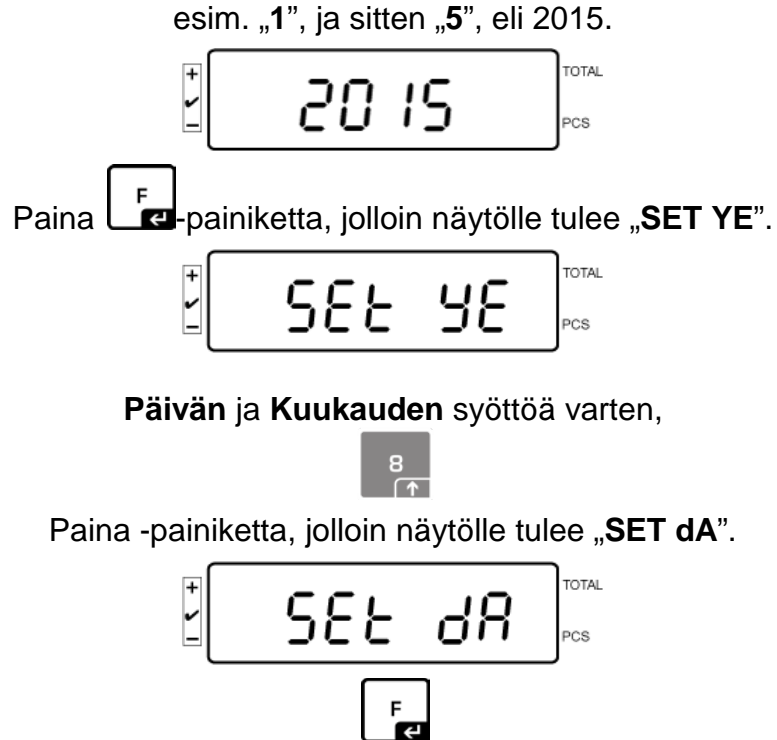

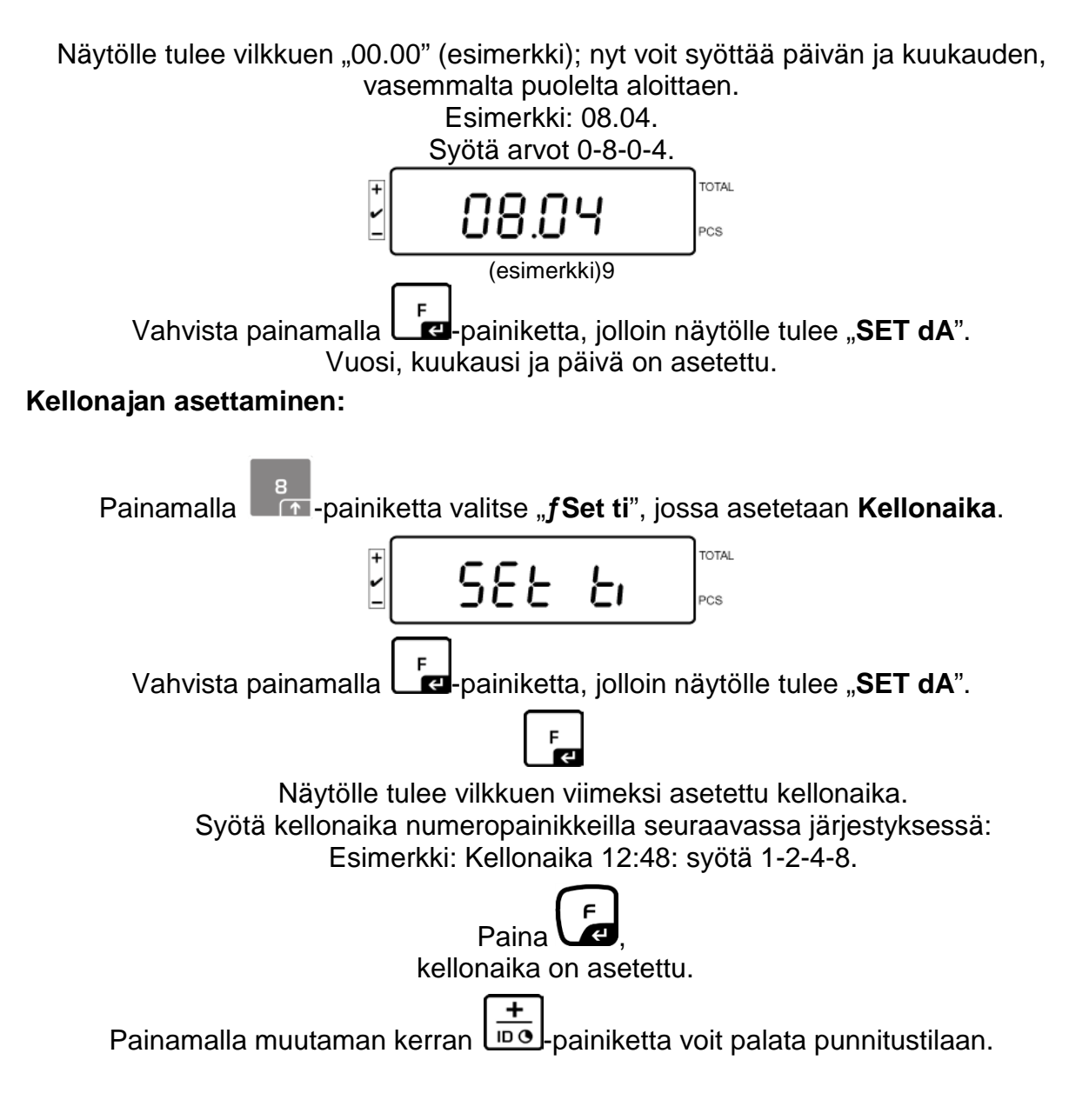

• "D m y"-muotoinen päivämäärä on syötettävä samalla tavalla.

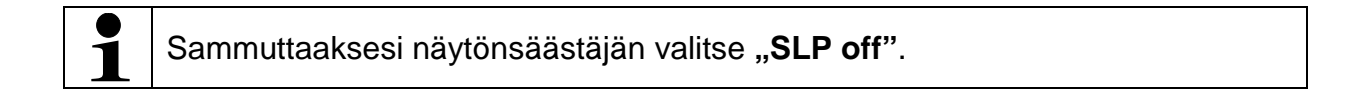

#### **7.11 Ylikuormitusmittari (versio 1.00x)**

.

Vaakaan voidaan tallentaa 30 punnitusarvoa ylikuormituksella. Ylikuormitusarvon tulee olla > 105% *Max*. -arvosta.

#### **7.11.1Tallennettujen arvojen selaaminen:**

**REF** Punnitustilassa paina ja pidä -painiketta painettuna, kunnes näytölle tulee:

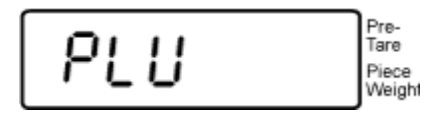

Syötä lukuarvo 1-30 -alueelta numeropainikkeiden avulla.

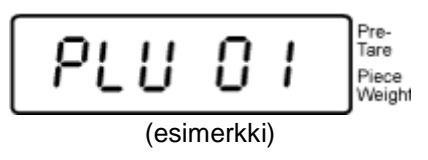

Näytölle tulee tallennettu ylikuormitusarvo:

$$
\underbrace{\begin{array}{c|c} \begin{array}{c} \hline \text{if } & \text{if } & \text{if } \\ \hline \text{if } & \text{if } & \text{if } & \text{if } \\ \hline \text{if } & \text{if } & \text{if } & \text{if } \\ \hline \text{if } & \text{if } & \text{if } & \text{if } \\ \hline \text{if } & \text{if } & \text{if } & \text{if } \\ \hline \end{array} \end{array}}
$$

#### **7.11.2Tallennettujen arvojen poisto: Yksittäisten arvojen poisto:**

Mikäli haluat poistaa tallennetun arvon, paina <sup>cell</sup>-painiketta itsetarkistuksen aikana.

Näytölle tulee hetkeksi tallennettujen ylikuormitusarvojen määrä:

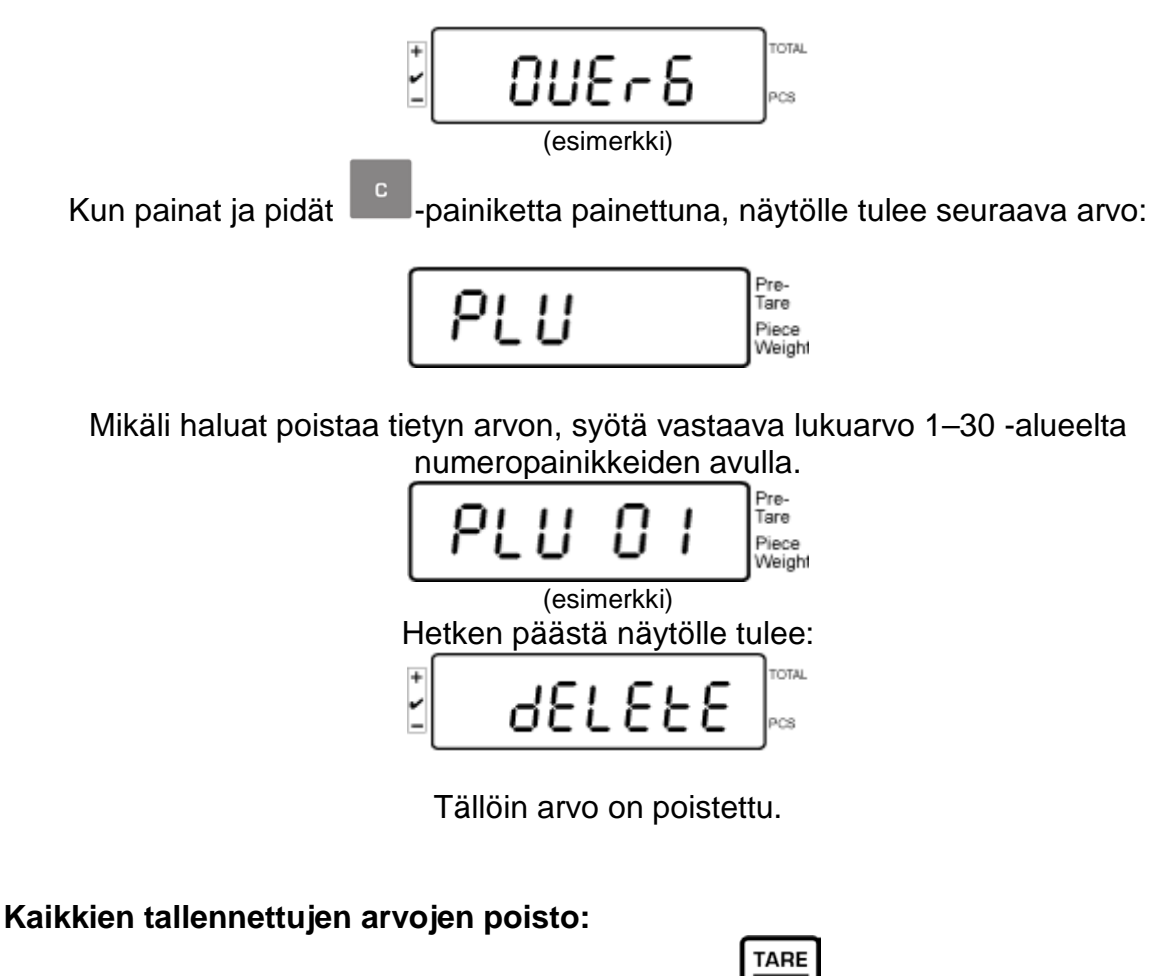

Mikäli haluat poistaa kaikki tallennetut arvot, paina -<sup>304</sup> -painiketta itsetarkistuksen aikana.

Näytölle tulee hetkeksi tallennettujen ylikuormitusarvojen määrä:

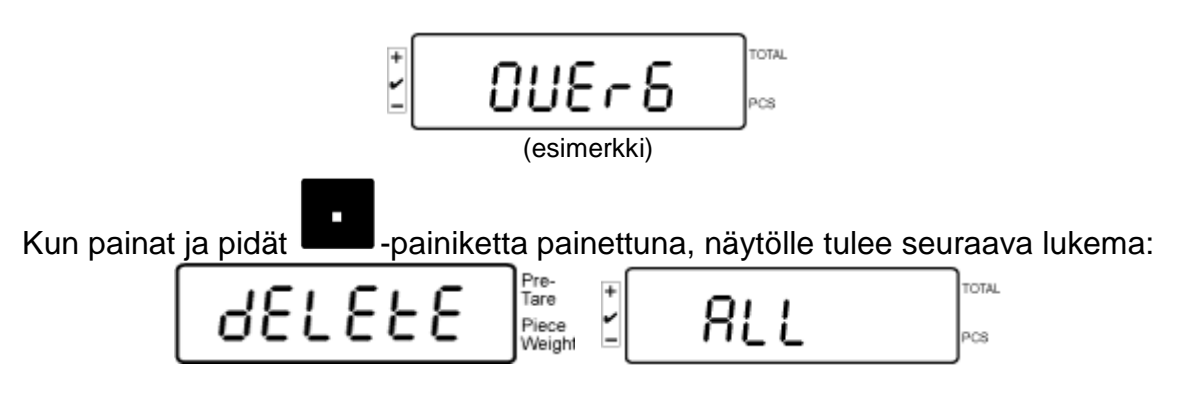

Tällöin kaikki tallennetut arvot on poistettu.

# **8 Toimintovalikko**

#### **Navigointi valikossa:**

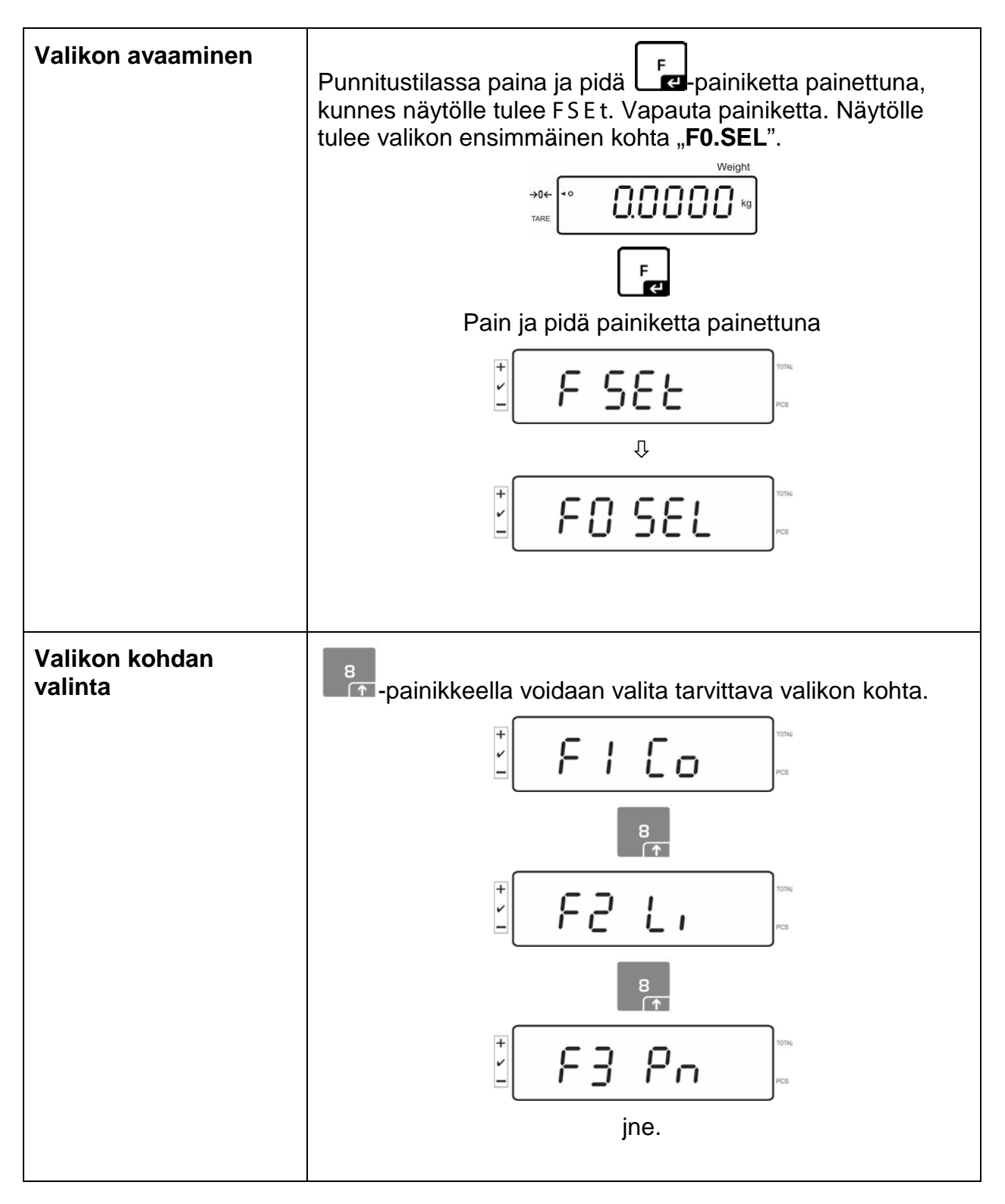

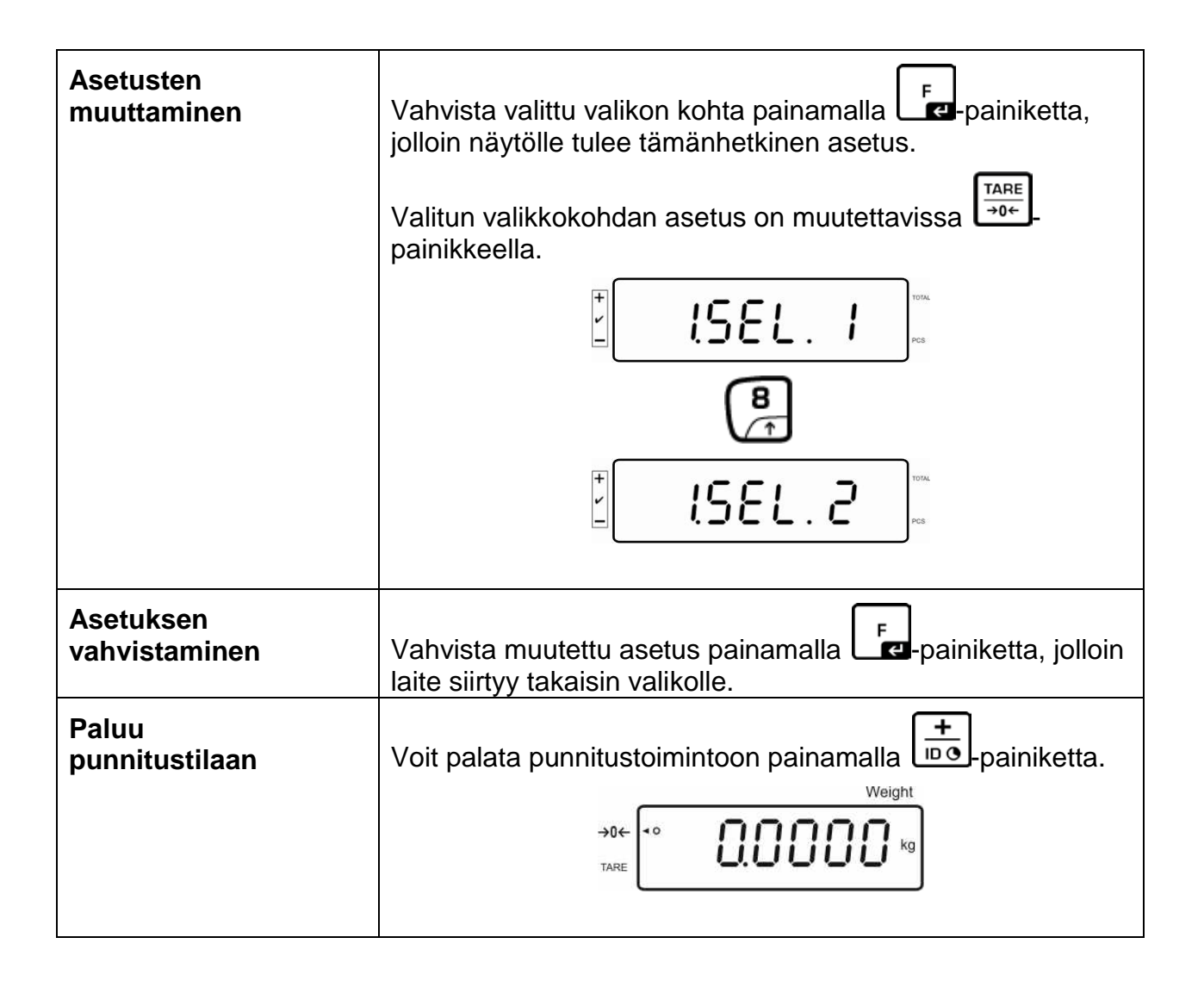

#### **8.1 Vakauskelvottomat punnitusjärjestelmät**

(asetusvalikossa F3 APP on asetettava "off":ksi)

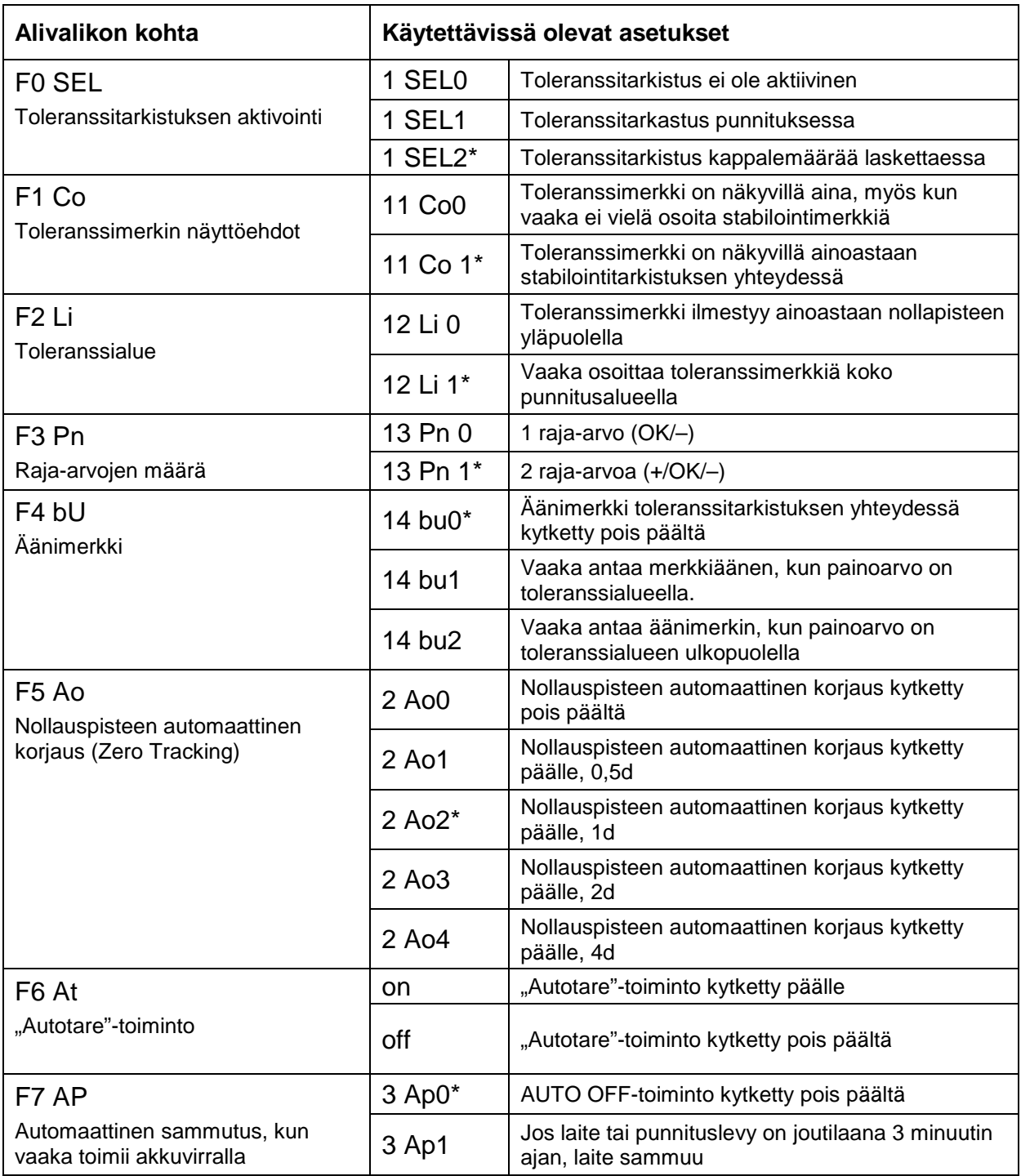

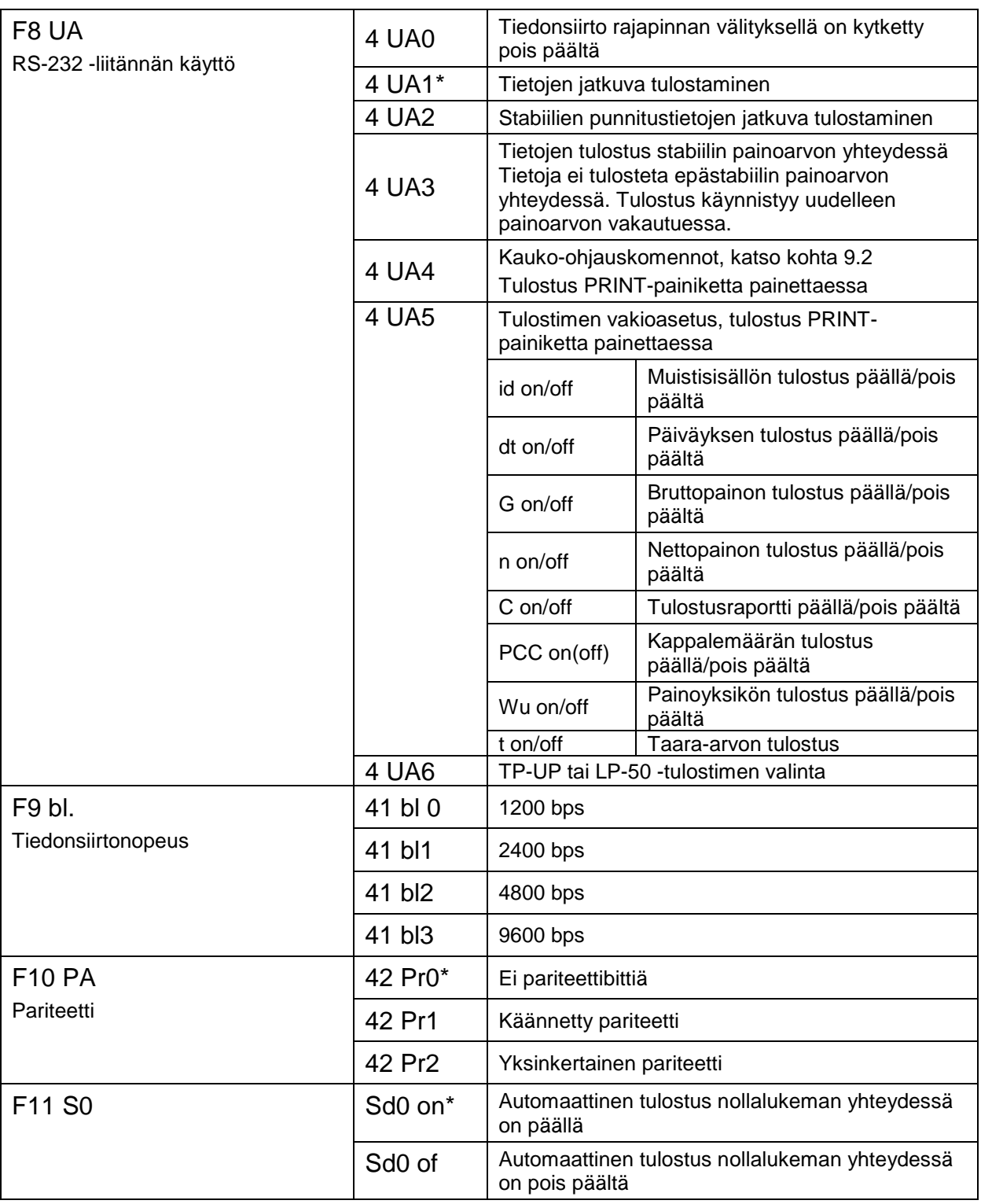

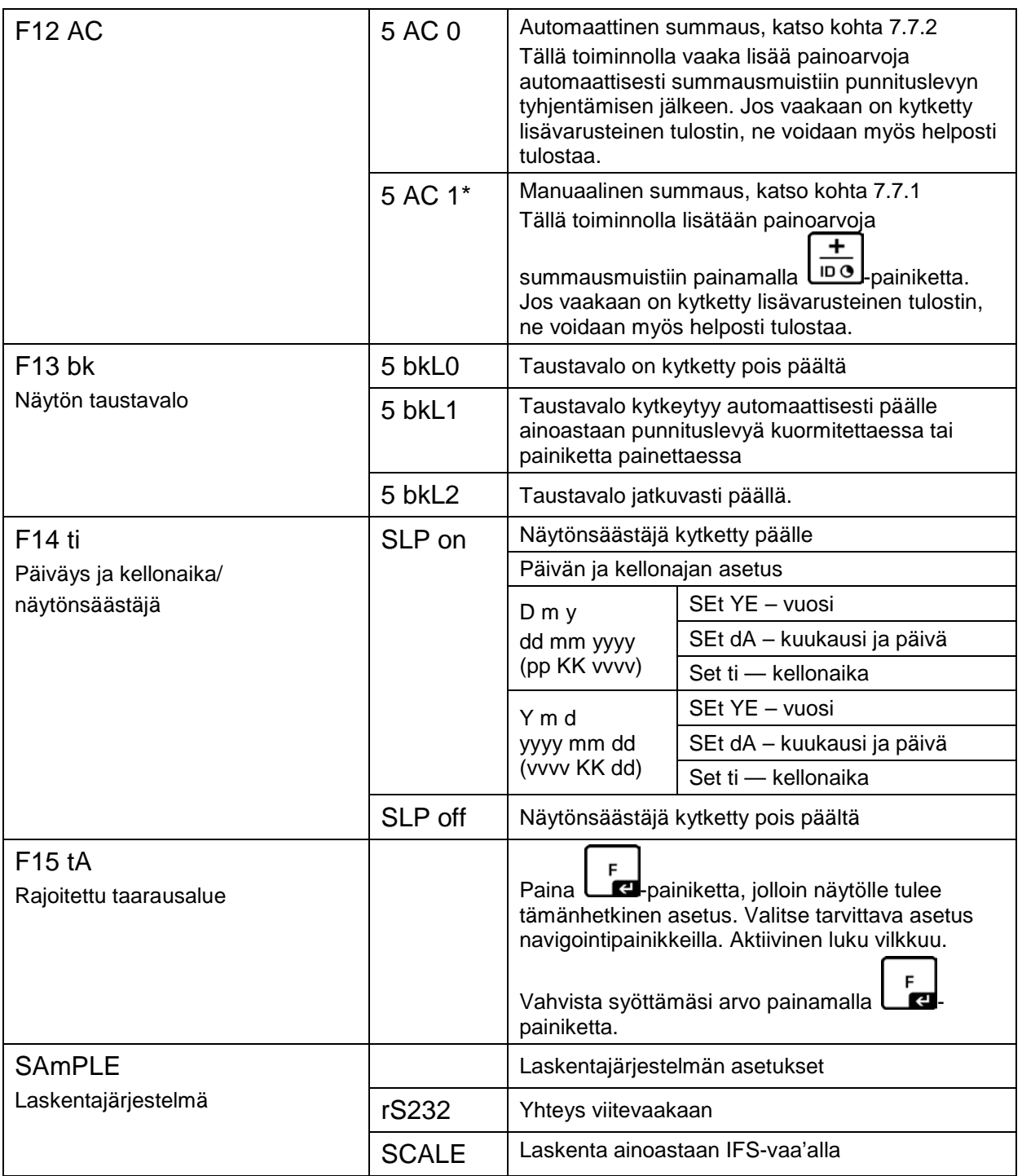

Oletusasetukset merkitty \*:lla.

# **8.2 Vakauskepoiset punnitusjärjestelmät**

(asetusvalikossa F3 APP on asetettava "on":ksi)

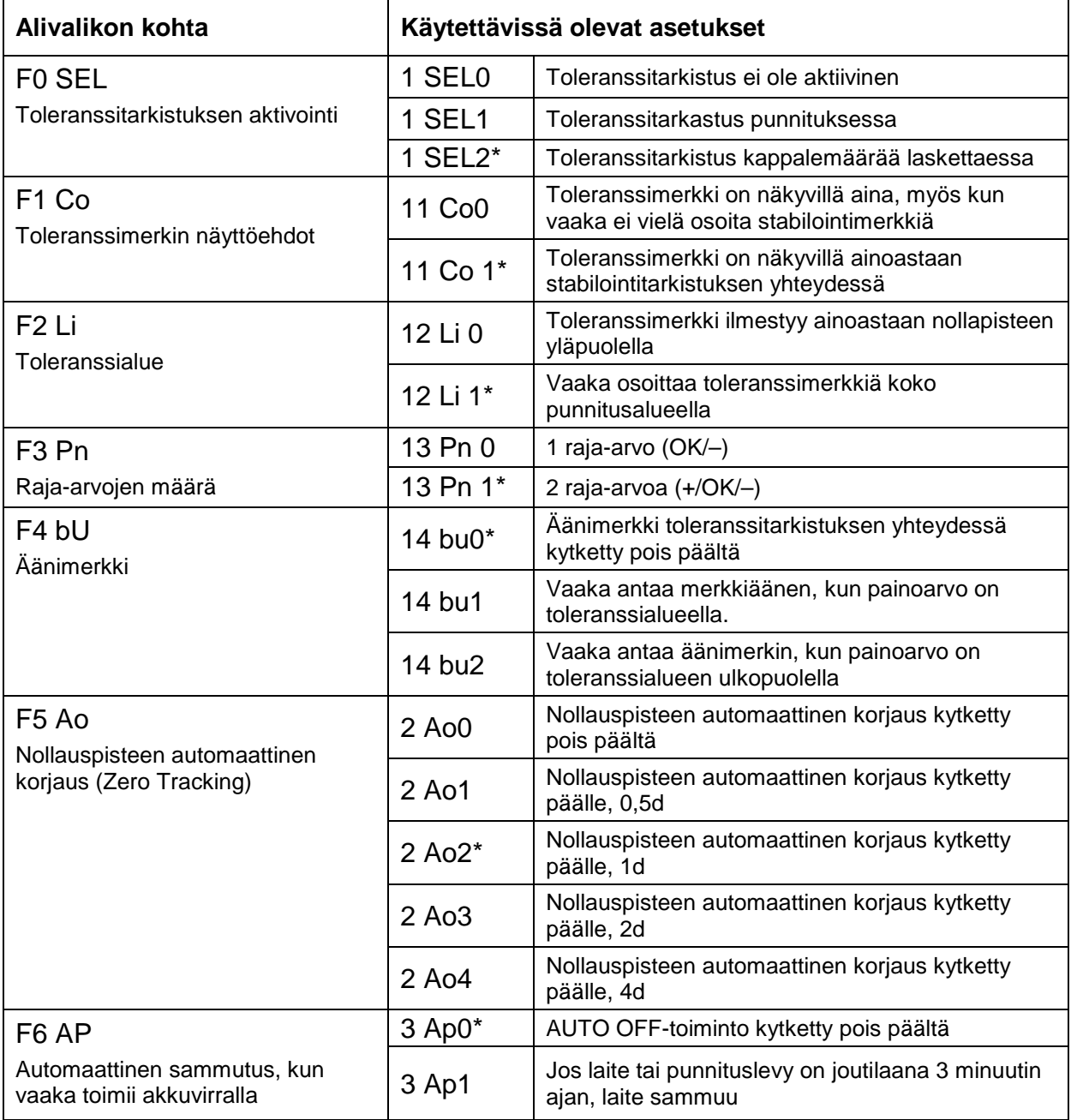

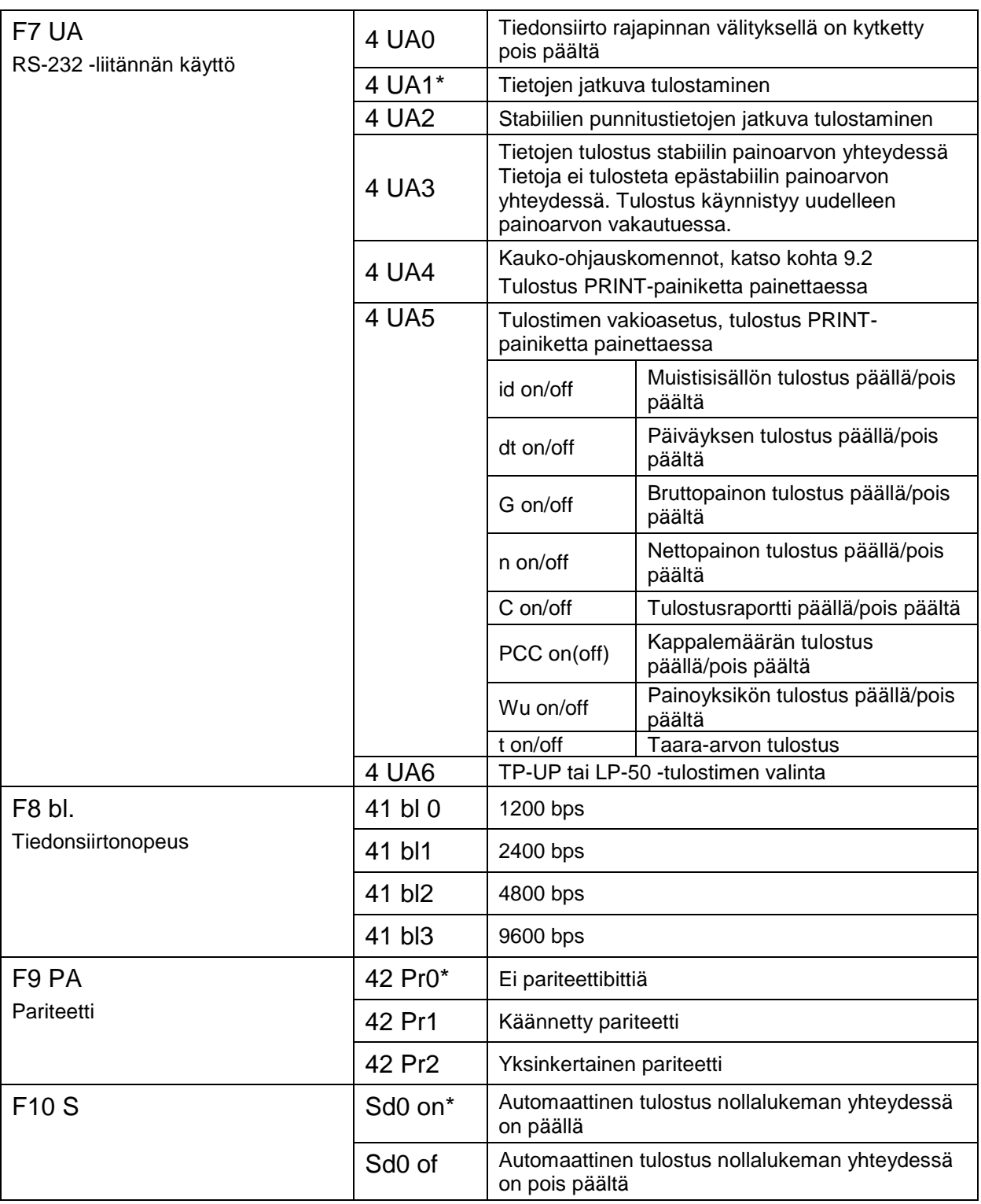

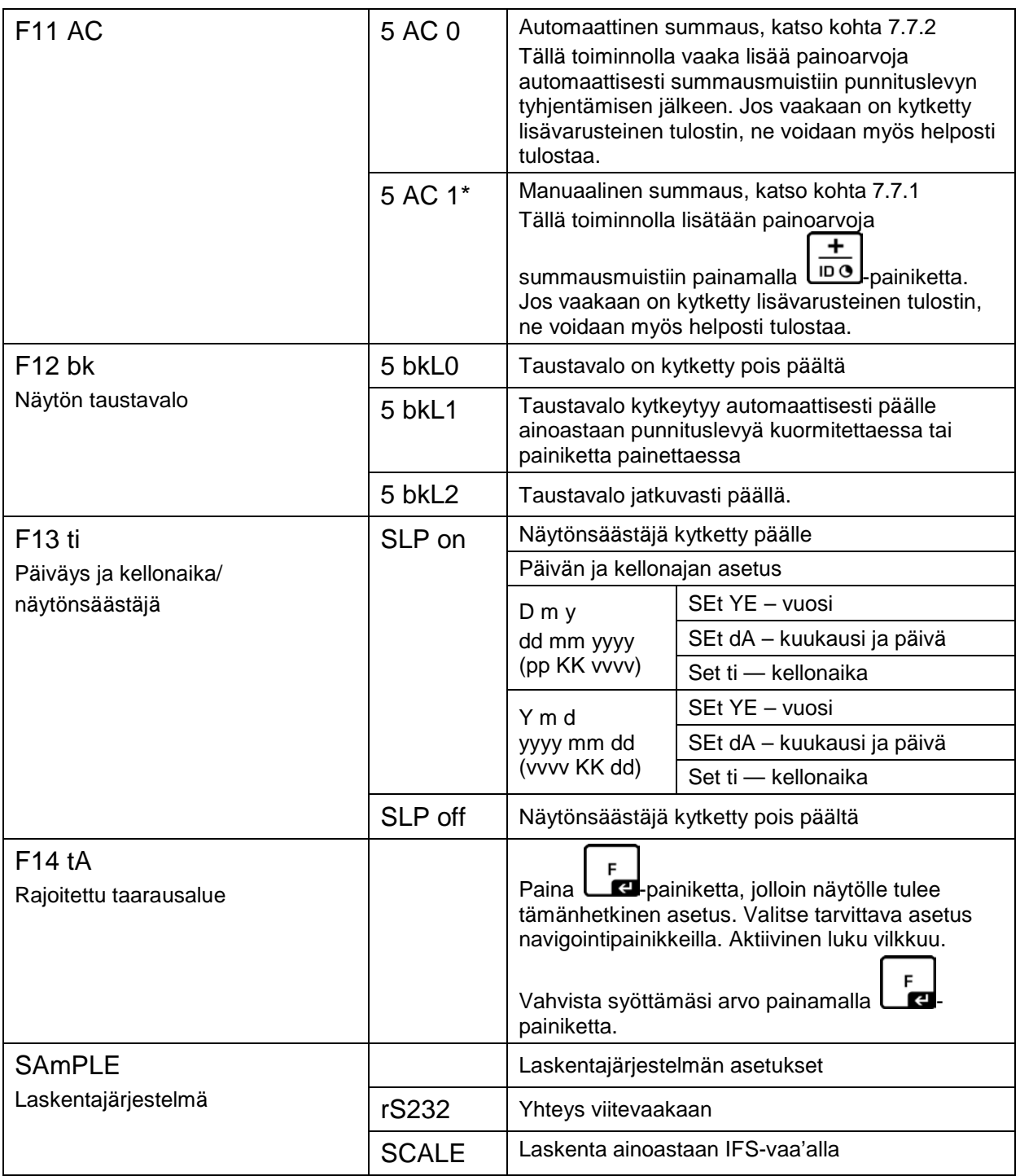

Oletusasetukset merkitty \*:lla.

# **9 Rajapinta RS-232C**

RS-232 -liitännän avulla tiedot ovat siirrettävissä valikonasetuksen mukaan joko PRINT automaattisesti tai painamalla **Ellemonistus**-painiketta.

Tiedonsiirto tapahtuu asynkronisesti ASCII-koodin avulla.

Punnitusjärjestelmän ja tulostimen liittämiseksi toisiinsa on täytettävä seuraavat ehdot:

- Näyttö on kytkettävä tulostimen liitäntään asianmukaisen johdon avulla. Yhteistoiminnan häiriöttömyys varmistetaan ainoastaan käyttäen KERNmerkkistä tiedonsiirtojohtoa.
- Näytön ja tulostimen tiedonsiirtoparametrien (nopeus, bitit ja pariteetti) tulee olla yhdenmukaisia.

#### **9.1 Tekniset tiedot**

#### **RS232:**

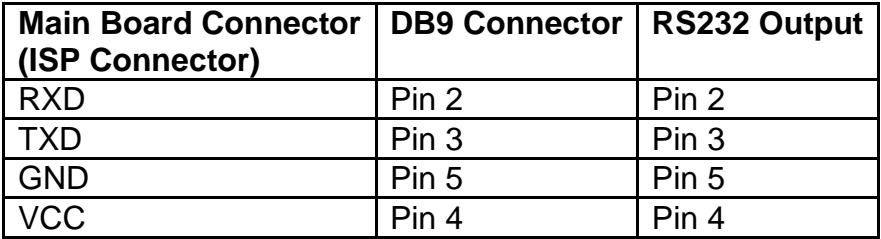

#### **Kun ilmoitin CFS-A03:**

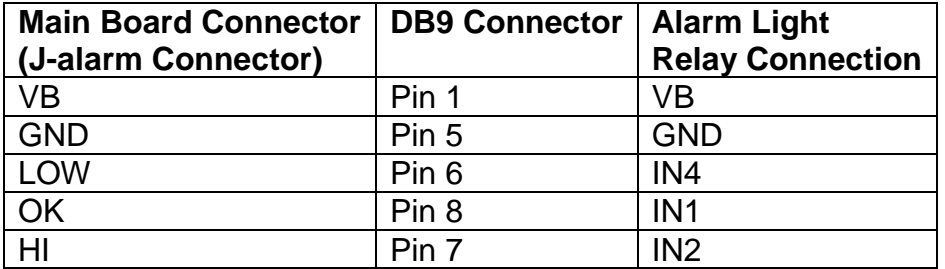

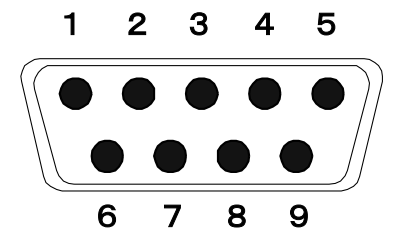

9-napainen D-sub-pikkuliitäntä

# **9.2 Kauko-ohjauskomennot**

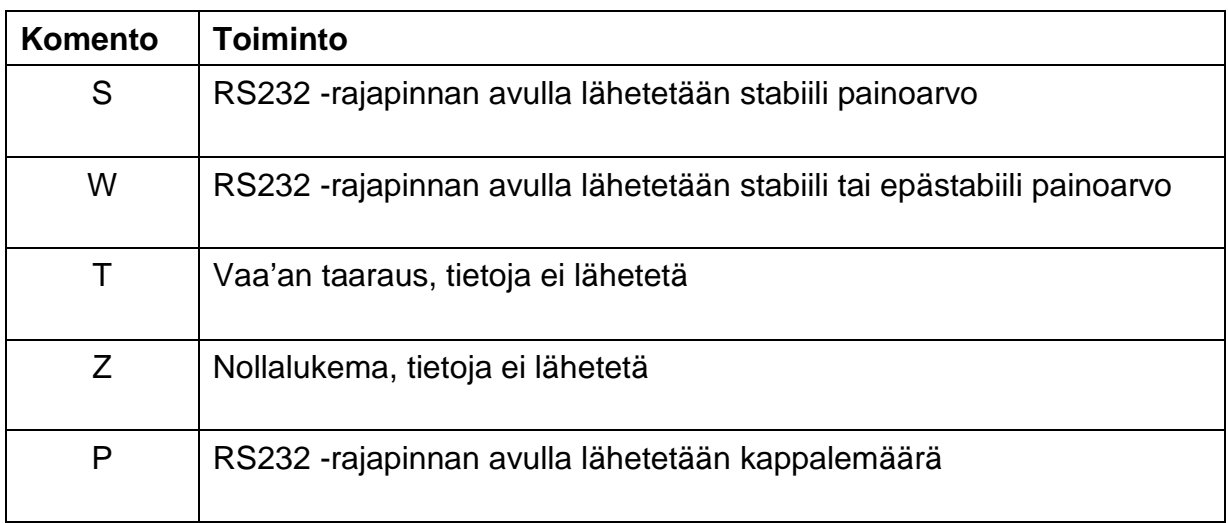

# **9.3 Esimerkillisiä tulosteita**

Tulostus käynnistetään painamalla <sup>PRINT</sup> painiketta:

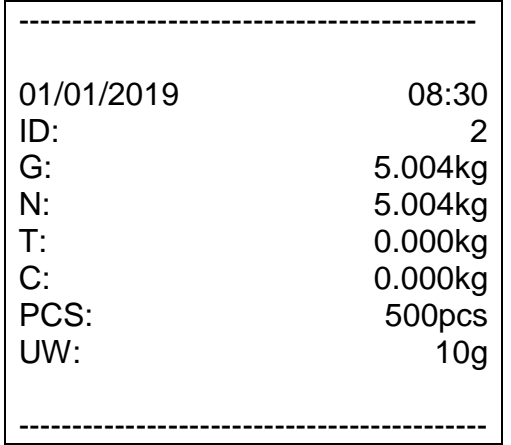

 $\ddot{}$ Tulostus käynnistetään painamalla  $\overline{\text{Ind}}$ -painiketta:

Summauksen yhteydessä

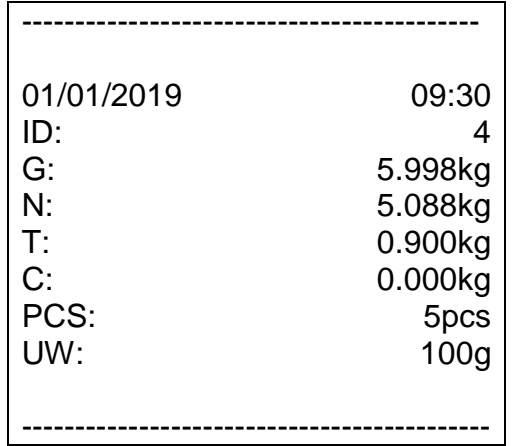

Yhteensä:

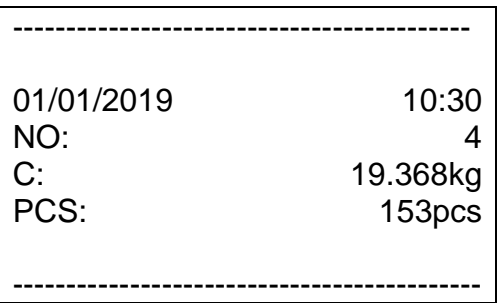

# **10 Huolto, kunnossapito ja hävitys**

#### **10.1 Puhdistus**

Ennen puhdistuksen aloittamista katkaise laite sähköverkosta.

Ei saa käyttää syövyttäviä aineita (liuottimet jne.), vaan laitetta on pestävä ainoastaan miedolla saippualiuoksella kosteutetulla kankaalla. Varo, ettei nestettä pääse laitteen sisään ja puhdistuksen jälkeen pyyhi laite kuivaksi pehmeällä kankaalla.

Löysät jäännökset / pulveri on poistettava huolellisesti siveltimellä tai käsi-imurilla.

#### **Punnittava aine on poistettava vaa'alta välittömästi.**

#### **10.2 Huolto ja kunnossapito**

Ainoastaan koulutetut ja KERN:n valtuuttamat teknikot saavat käyttää ja huoltaa laitetta.

Ennen laitteen avaamista se on katkaistava sähköverkosta.

#### **10.3 Hävitys**

Pakkauksen ja laitteen hävitystä on suoritettava laitteen käyttöpaikalla voimassaolevan kansallisen tai alueellisen lainsäädännön mukaisesti.

Jos laite antaa muitakin virhekoodeja, sammuta se ja kytke päälle uudelleen. Jos virheilmoitus on edelleen näkyvillä, ota yhteyttä valmistajaan.

## **11 Vianetsintä**

Jos ohjelman käyntiaikana syntyy vaikeuksia, laite on sammutettava ja katkaistava sähköverkosta. Seuraavaksi punnitusprosessi on aloitettava uudelleen.

#### **Häiriö Mahdollinen syy**

- Näyttö ei pala. Laite ei ole kytketty päälle.
	- Katkaistu liitäntä sähköverkkoon (virtajohto vaurioitunut).
	- Sähkökatko.
	- Väärin asennetut tai purkautuneet akut/paristot.
	- Ei paristoa/akkuja.

Painolukema vaihtelee jatkuvasti. • Veto/liikkuva ilma.

- 
- Pöydän/alustan tärinä.
- Punnituslevy ottaa kiinni muihin esineisiin
- Sähkömagneettiset kentät/staattiset kuormat (aseta vaaka muuhun paikkaan/mikäli mahdollista, sammuta häiriöitä aiheuttava laite).

Punnitustulos on selkeästi virheellinen.

- Lukema ei nollaudu.
- Väärä kalibrointi.
- Punnituslevy ei ole vaakasuorassa.
- Voimakas lämpötilavaihtelu.
- Lämpenemisaikaa ei noudatettu.
- Sähkömagneettiset kentät/staattiset kuormat (aseta vaaka muuhun paikkaan/mikäli mahdollista, sammuta häiriöitä aiheuttava laite).

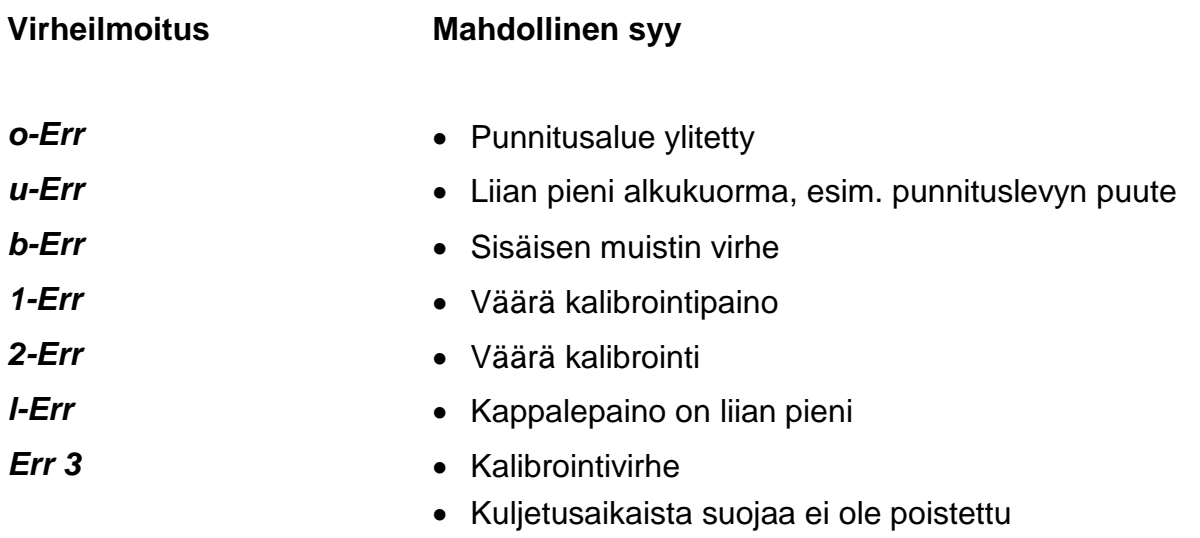

Jos laite antaa muitakin virhekoodeja, sammuta se ja kytke päälle uudelleen. Jos virheilmoitus on edelleen näkyvillä, ota yhteyttä valmistajaan.

# **12 Näytön/punnituslevyn asennus**

Punnitusjärjestelmän asennuksen/asettamisen voi suorittaa ainoastaan 1 vaakoihin erikoistunut asiantuntija.

#### **12.1 Tekniset tiedot**

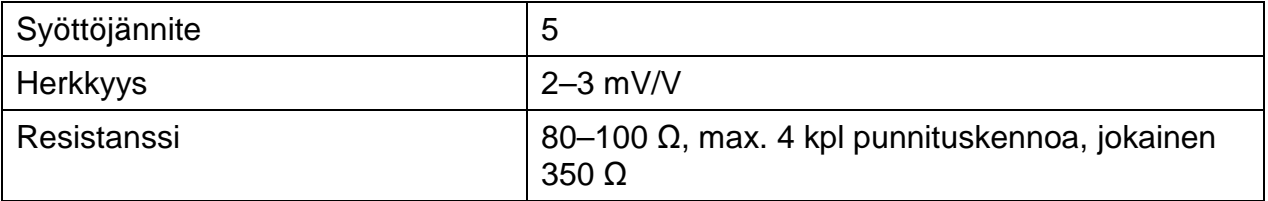

#### **12.2 Punnitusjärjestelmän rakenne**

Näyttö on kytkettävissä mihin tahansa punnituslevyyn, joka on erittelyn mukainen. Punnituskennoja valittaessa käyttäjällä tulee olla tietoa seuraavista parametreista:

#### • **Vaa'an punnitusalue**

Tavallisesti se vastaa painavinta punnittavaa kohdetta.

#### • **Alustava kuorma**

Alustava kuorma vastaa kaikkien sellaisten osien kokonaispainoa, jotka voivat olla asennettu punnituskennon päälle, esim. alustan yläosa, punnituslevy jne.

#### • **Täydellinen nollausalue**

Se koostuu käynnistyksenaikaisesta nollausalueesta (±2%) ja ZEROpainikkeella käytettävästä nollauksesta (2%). Kokonaisnollausalue on 4% vaa'an punnitusalueesta.

Vaa'an punnitusalueen, alustavan kuorman ja nollausalueen summa osoittaa punnituskennon tarvittavaa kapasiteettia. Välttääksesi punnituskennon ylikuormittumista lisää siihen turvavara.

#### • **Minimi tarvittava tulostarkkuus**

# **12.3 Punnituslevyn kytkentä**

- $\Rightarrow$  Katkaise näyttö sähköverkosta.
- $\Rightarrow$  Juota punnituskennon johtimet piirilevyyn kiinni.
- $\Rightarrow$  Kytkennät on esitetty alla olevassa kuvassa.

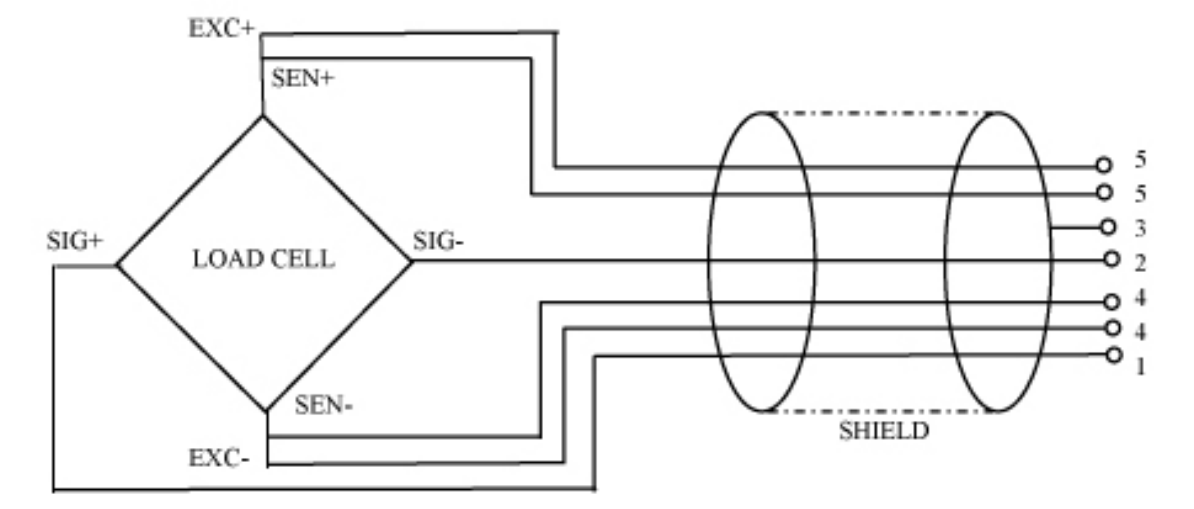

#### **12.4 Näytön asettaminen Navigointi valikossa:**

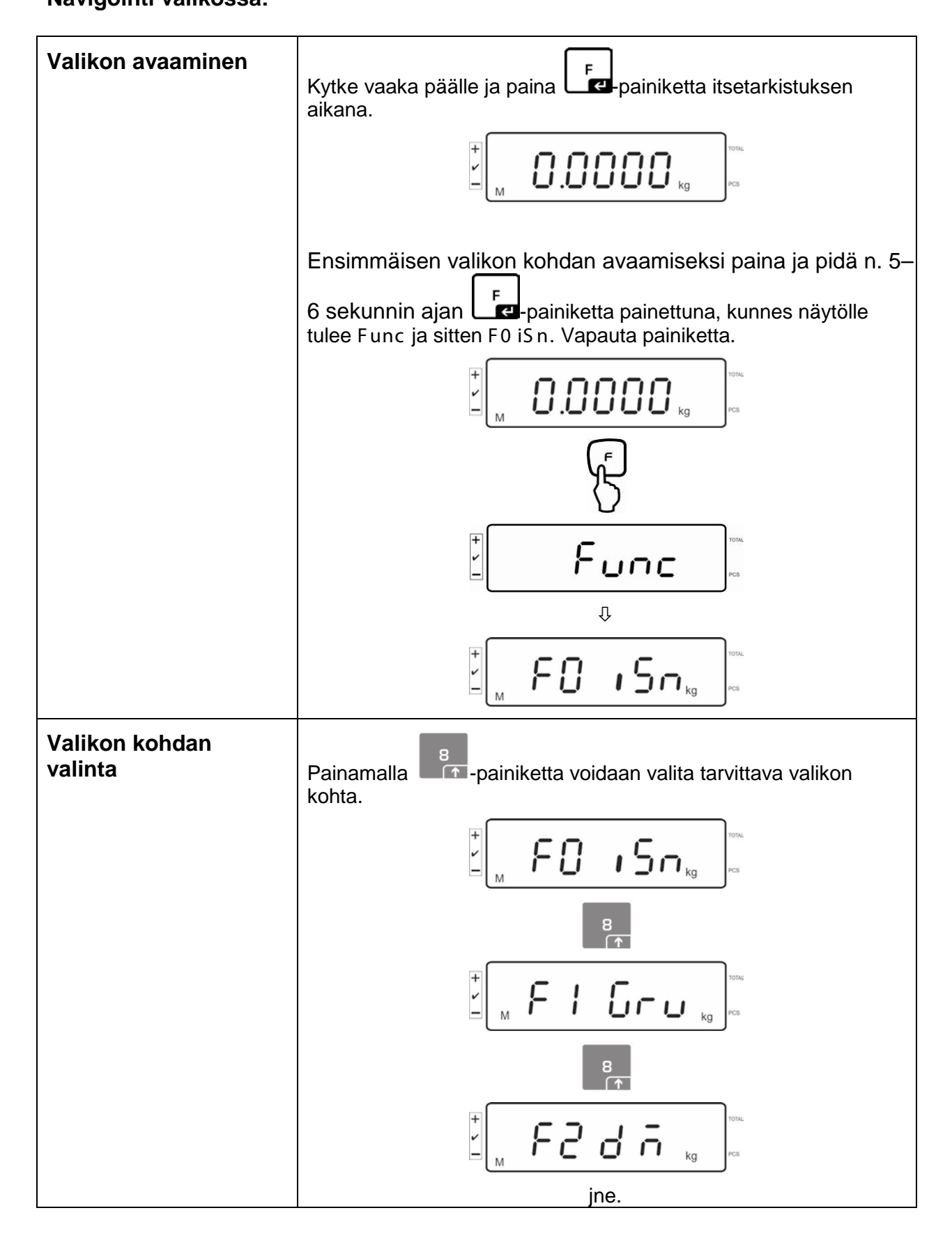

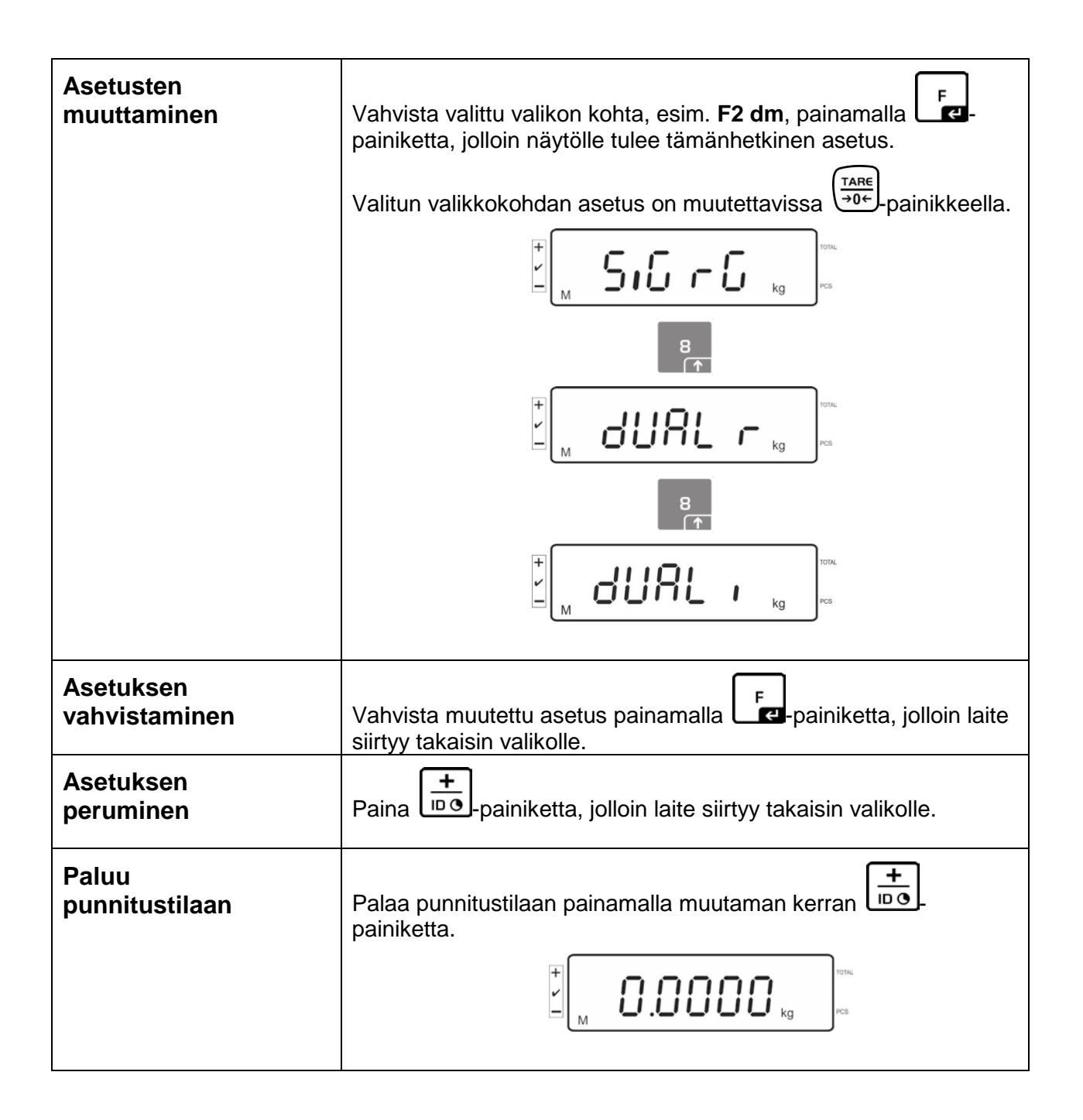

#### **12.5 Asetusvalikon rakenne:**

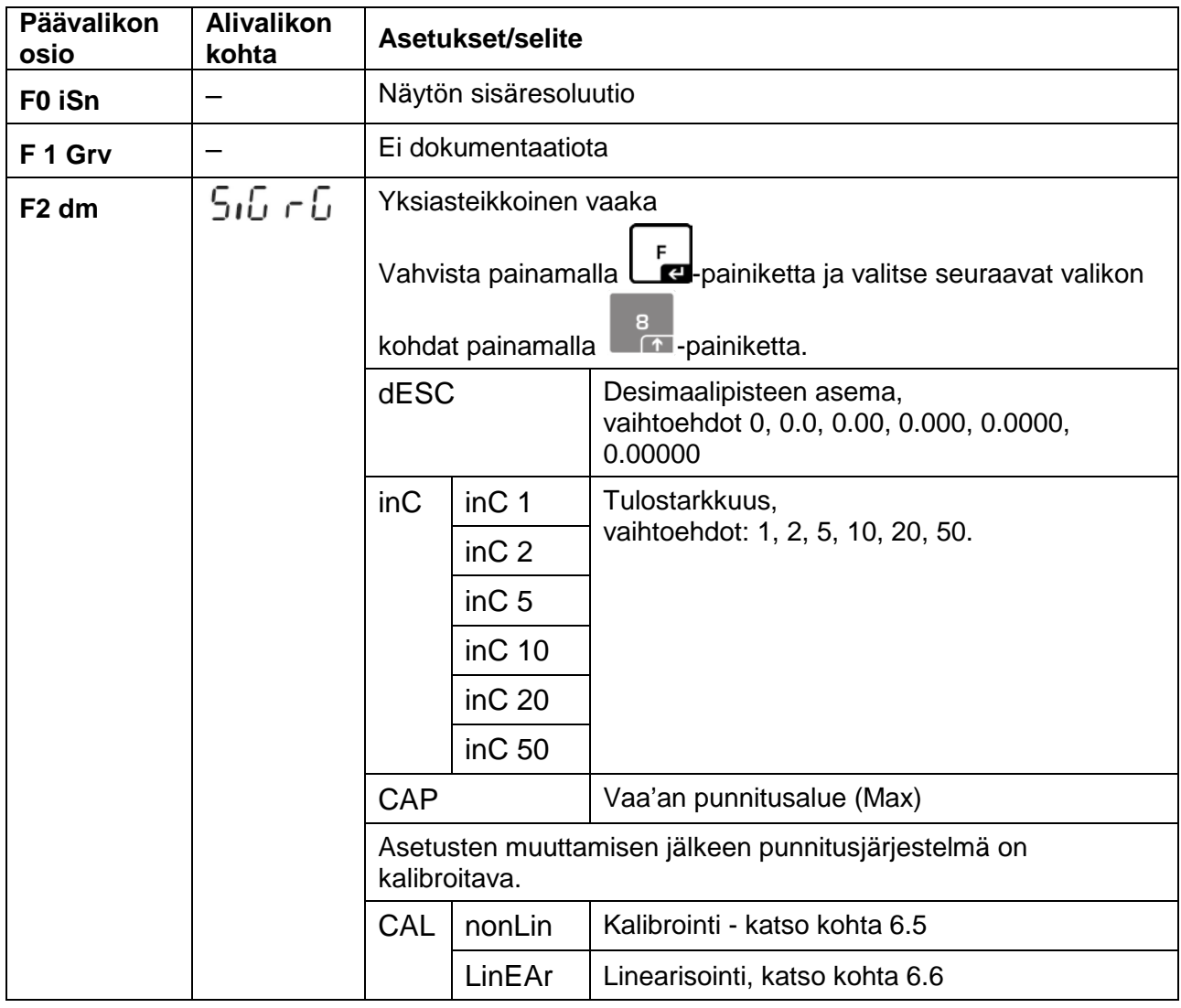

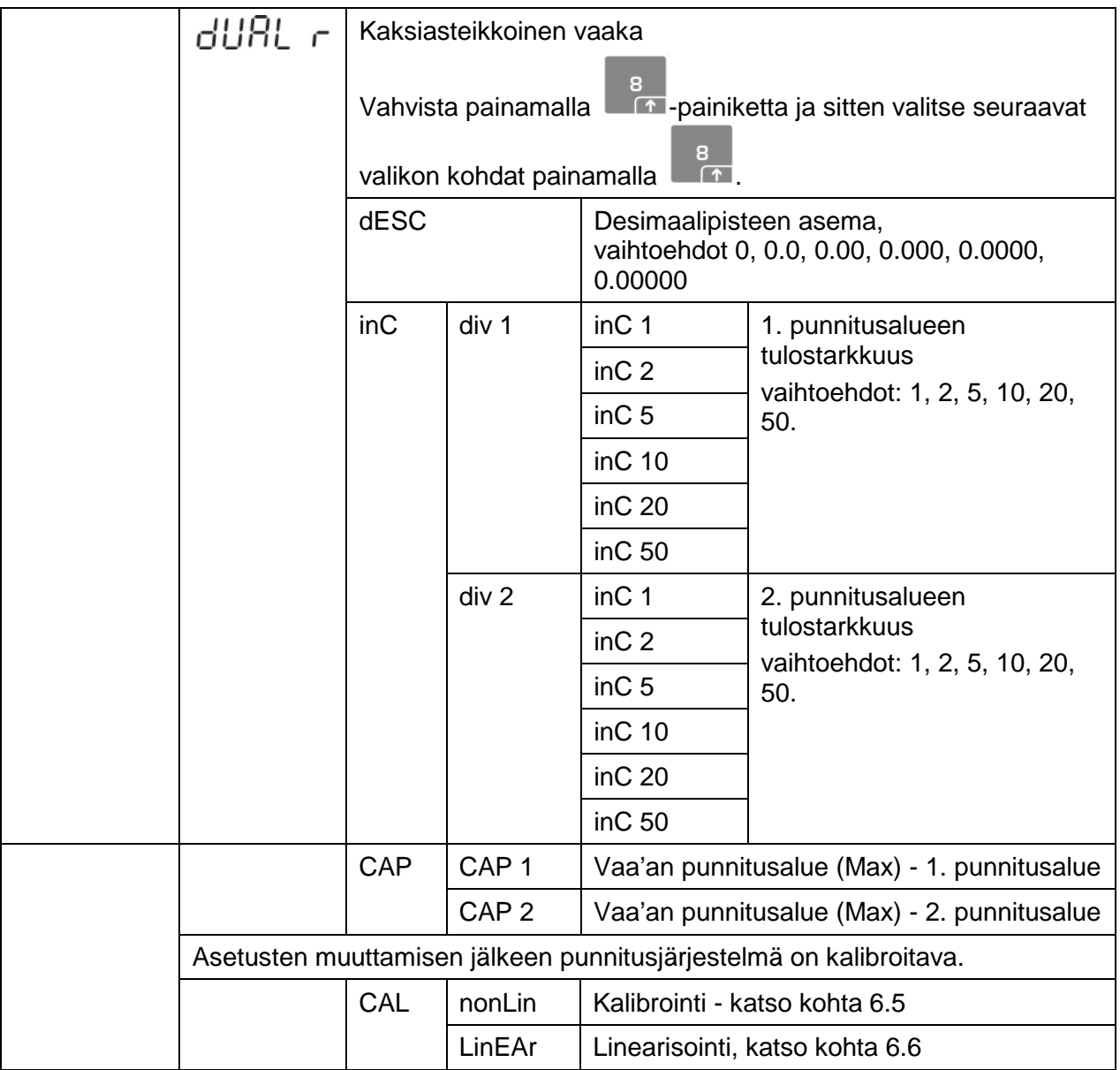

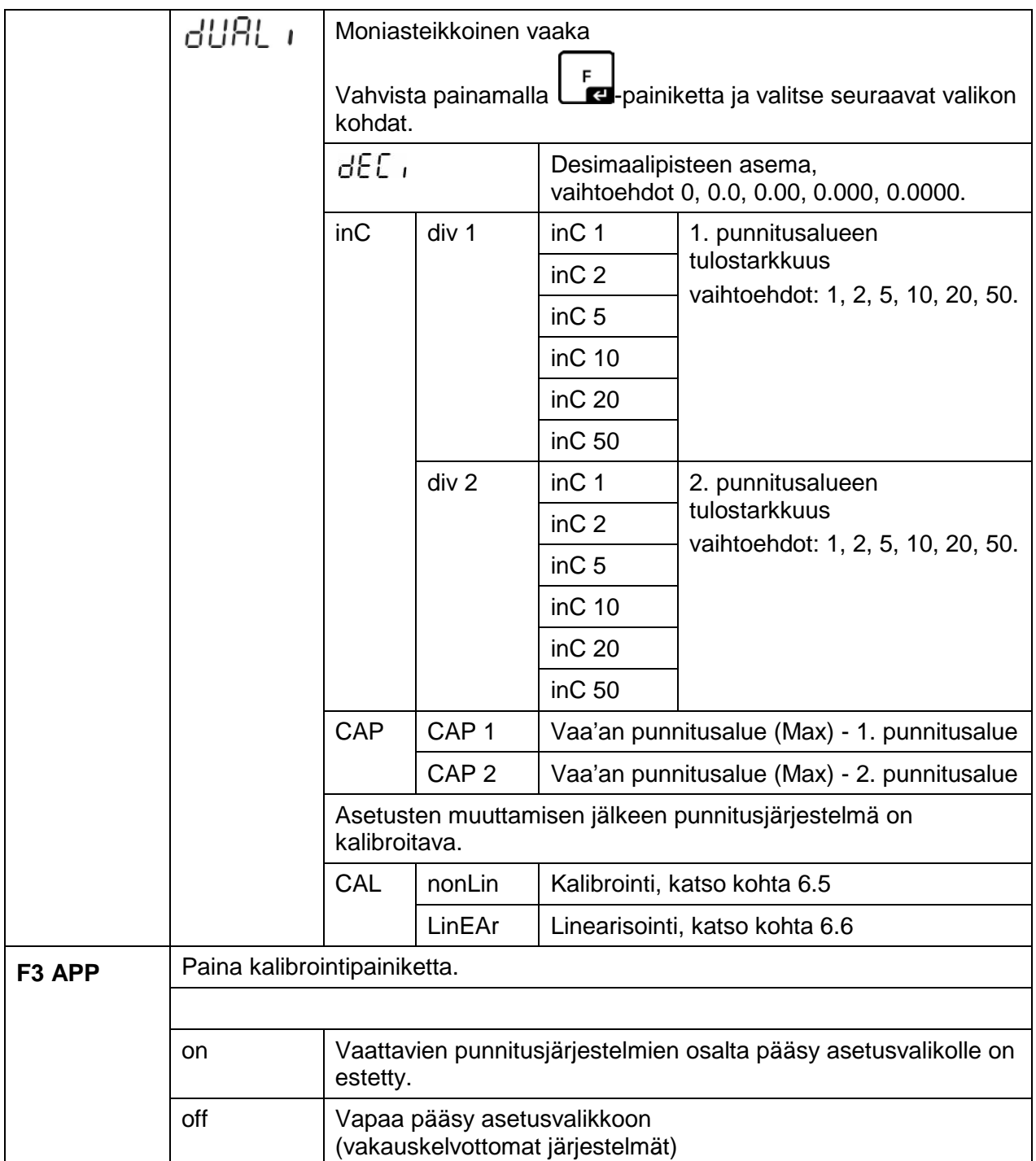

Jos kyseessä on vakauksenalainen käyttö, **F1 Grv** ja **F2 dm** kohdat on estetty.

# **13 Käyttö laskentajärjestelmänä**

- 
- **13.1 IFS-kappalelaskentavaa'an kytkentä EWJ-viitevaakaan lisävarustukseen kuuluvan CCA-A01 liitäntäjohdon avulla**

#### **TCCA-A01-A –tiedonsiirtokaapeli:**

- 1 (liittimet ohuella johdolla)
- EWJ-vaa'an RS-232 -liitin
- Tulostimen liitin
- **2** (liittimet paksulla johdolla)
- IFS-vaa'an liitin

#### **TCCA-A02-B -tiedonsiirtokaapeli:**

- **1** (liittimet ohuella johdolla)
- EWJ-vaa'an RS-232 -liitin
- CFS-A03 -merkkivalon liitin
	- **2** (liittimet paksulla johdolla)
- IFS-vaa'an liitin

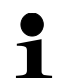

Merkkivaloa ja tulostinta voi käyttää samanaikaisesti.

#### **13.2 Kappalepainon manuaalinen lähetys EWJ-viitevaa'alta IFSkappalelaskentavaakaan**

#### **Syötä seuraavat asetukset valikkoon:**

- $\Rightarrow$  Kytke vaaka päälle ja paina MODE-painiketta itsetarkistuksen aikana, jolloin näytölle tulee "F1 Unt".
- $\Rightarrow$  Paina MODE-painiketta muutaman kerran, kunnes näytölle tulee "F3 Com".
- $\Rightarrow$  Vahvista painamalla 0-painiketta, jolloin näytölle tulee "RS 232".
- $\Rightarrow$  Paina uudelleen 0-painiketta, jolloin näytölle tulee "P Send".
- $\Rightarrow$  Paina uudelleen 0-painiketta, jolloin näytölle tulee "mAnUAL/Auto\*".
- $\Rightarrow$  Paina uudelleen 0-painiketta, jolloin näytölle tulee "9600". Vahvista painamalla 0-painiketta.
- $\Rightarrow$  Näytölle tulee "F3 Com". Voit palata punnitustoimintoon painamalla PRINT/ESC-painiketta.
	- mAnUAL: Kappalepaino lähetetään IFS-vaakaan PRINT-painiketta painettaessa
	- AUto: Kappalepaino lähetetään automaattisesti IFS-vaakaan

#### **Keskiarvoisen osapainon määrittäminen:**

- $\Rightarrow$  Aseta EWJ-vaa'an punnituslevylle kuorma, jonka yhtä painavien osien määrä on tiedossasi.
- $\Rightarrow$  Paina PCS-painiketta, jolloin näytölle tulee viimeksi syötetty kappalemäärä, esim. "SP 10".
- $\Rightarrow$  Painamalla MODE-painiketta valitse sopiva kappalemäärä, esim. "SP 100" ja vahvista painamalla "0" -painiketta. Näytölle tulee "-------" ja sitten asettamasi kappalemäärä, esim. 200.
- $\ddot{\mathbf{1}}$

\*

- Viitepainon optimointi ei ole mahdollista, sillä kappalepaino määritetään EWJ-vaa'an avulla.
	- Viitepainon optimointi on mahdollinen ainoastaan edellyttäen, että kappalepainoa määritetään IFS-vaa'an avulla.
## **Keskiarvoisen osapainon lähetys IFS-kappalelaskentavaakaan:**

- $\Rightarrow$  Kytke IFS-vaaka päälle painamalla ON/OFF-painiketta. Paina F-painiketta punnitustilassa, jolloin näytölle tulee valikko.
- $\Rightarrow$  Paina 2-painiketta muutaman kerran, kunnes näytölle tulee "SAmPLE".
- $\Rightarrow$  Vahvista painamalla F-painiketta. Näytölle tulee "rS232/SCALE\*".
- $\Rightarrow$  Paina uudelleen F-painiketta, jolloin näytölle tulee uudelleen "SAmPLE".
- $\Rightarrow$  Voit palata punnitustoimintoon painamalla "+/ID"-painiketta.
- $\Rightarrow$  Aseta punnittava kohde IFS-vaa'an punnituslevylle, jolloin näytölle ilmestyy sen painoarvo.
- $\Rightarrow$  Paina PRINT/ESC-painiketta, jolloin kappaleen painoarvo lähetetään IFSvaakaan.
- $\Rightarrow$  Vastaava kappalemäärä lasketaan ja näytetään automaattisesti.
- \*
- rS232: Käyttö laskentajärjestelmänä
- SCALE: Käyttö ainoastaan IFS-alustavaakana

#### **13.3 Kappalepainon automaattinen lähetys EWJ-viitevaa'alta IFSkappalelaskentavaakaan**

#### **Syötä seuraavat asetukset valikkoon:**

- $\Rightarrow$  Kytke vaaka päälle ja paina MODE-painiketta itsetarkistuksen aikana, jolloin näytölle tulee "F1 Unt".
- $\Rightarrow$  Paina MODE-painiketta muutaman kerran, kunnes näytölle tulee "F3 Com".
- $\Rightarrow$  Vahvista painamalla 0-painiketta, jolloin näytölle tulee "RS 232".
- $\Rightarrow$  Paina uudelleen 0-painiketta, jolloin näytölle tulee "P Send".
- $\Rightarrow$  Paina 0, valitse "Auto/mANUAL\*" ja vahvista painamalla uudelleen 0.
- $\Rightarrow$  Näytölle tulee "b 9600". Vahvista painamalla 0 ja palaa punnitusmoodiin painamalla PRINT/ESC-painiketta.

# \*

1

- mAnUAL: Kappalepaino lähetetään IFS-vaakaan PRINT-painiketta painettaessa
- AUto: Kappalepaino lähetetään automaattisesti IFS-vaakaan

#### **Keskiarvoisen osapainon määrittäminen:**

- $\Rightarrow$  Aseta EWJ-vaa'an punnituslevylle kuorma, jonka yhtä painavien osien määrä on tiedossasi.
- $\Rightarrow$  Paina PCS-painiketta, jolloin näytölle tulee viimeksi syötetty kappalemäärä, esim. "SP 10".
- $\Rightarrow$  Painamalla MODE-painiketta valitse sopiva kappalemäärä, esim "SP 100" ja vahvista painamalla "0" -painiketta. Näytölle tulee "-------" ja sitten asettamasi kappalemäärä, esim. 200.

#### **Keskiarvoisen osapainon lähetys IFS-kappalelaskentavaakaan:**

- $\Rightarrow$  Kytke IFS-vaaka päälle painamalla ON/OFF-painiketta. Paina F-painiketta punnitustilassa, jolloin näytölle tulee valikko.
- $\Rightarrow$  Paina B-painiketta muutaman kerran, kunnes näytölle tulee "SAmPLE".
- $\Rightarrow$  Vahvista painamalla F-painiketta. Näytölle tulee "rS232".
- $\Rightarrow$  Paina uudelleen F-painiketta, jolloin näytölle tulee uudelleen "SAmPLE".
- $\Rightarrow$  Voit palata punnitustoimintoon painamalla "+/-"-painiketta.
- $\Rightarrow$  Aseta punnittava kohde IFS-vaa'an punnituslevylle, jolloin näytölle ilmestyy sen painoarvo.
- $\Rightarrow$  Keskiarvoinen kappaleen painoarvo lähetetään automaattisesti IFS-vaakaan.
- $\Rightarrow$  Vastaava kappalemäärä lasketaan ja näytetään automaattisesti.

## **13.4 Laskentajärjestelmän kytkentä merkkivaloon CFS-A03 (lisävaruste)**

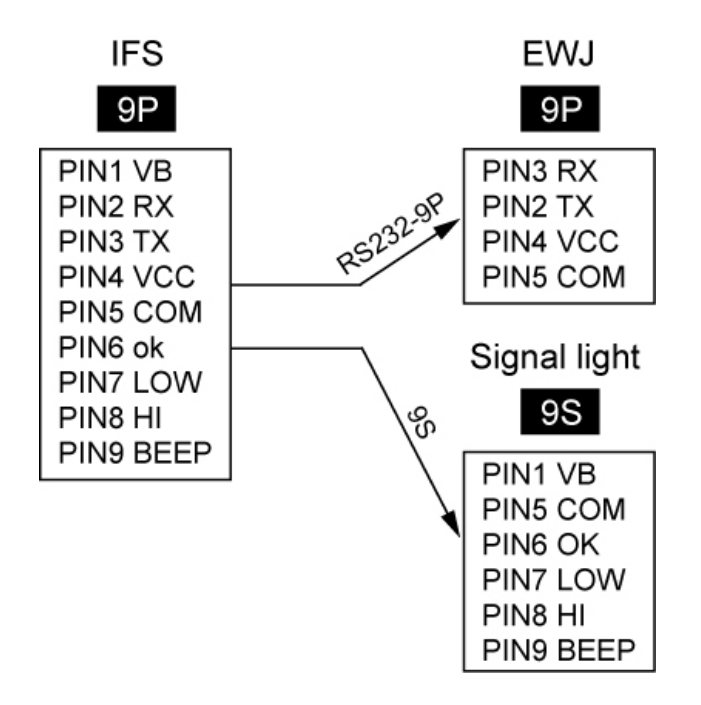

# **13.5 Laskentajärjestelmän kytkentä tulostimeen (lisävaruste)**

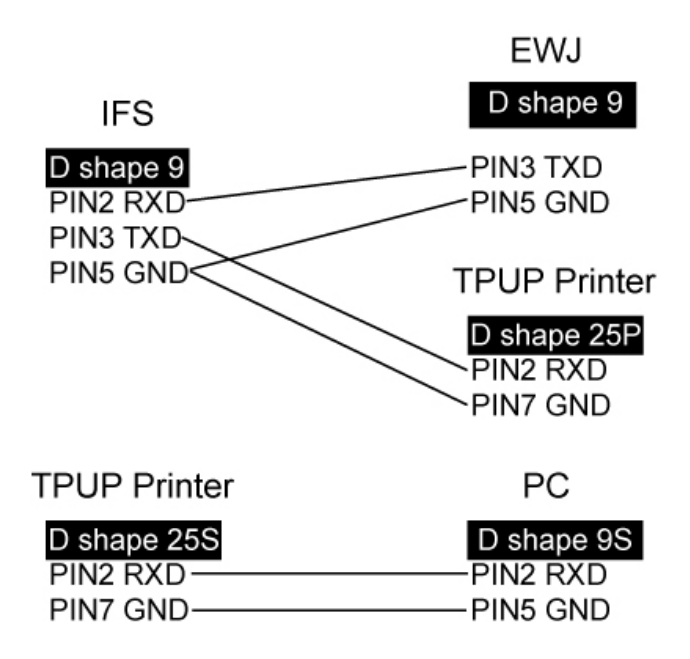

# **14 Näytön/punnituslevyn asennus**

Meidän voimassaoleva EY/EU vaatimustenmukaisuusvakuutuksemme on saatavilla seuraavassa osoitteessa:

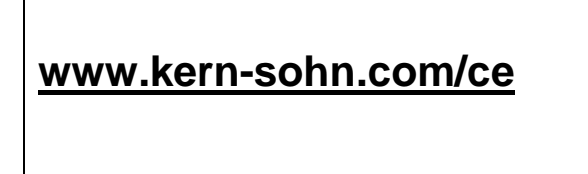

Kalibroitavan (= standardinmukaiseksi todistetun) vaa'an vaatimustenmukaisuusvakuutus toimitetaan laitteen kanssa.